# マイナバー管理ツール 操作マニュアル

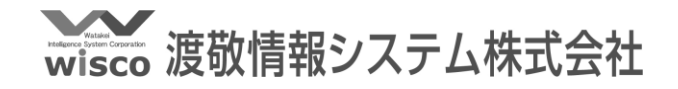

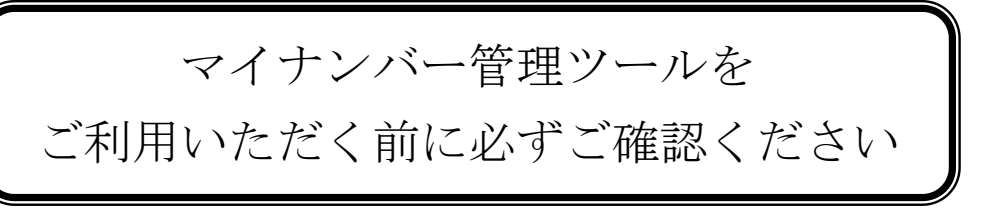

# 1. ログイン用USBメモリについて

ログイン用USBメモリは、弊社が提供するUSBメモリのみ使用可能です。 弊社が提供するUSBメモリ以外は、マイナンバー管理ツールを起動するこ とはできません。

【弊社提供USBメモリ】 ※ログイン用USBメモリのみ指定です。(以下のいずれか)

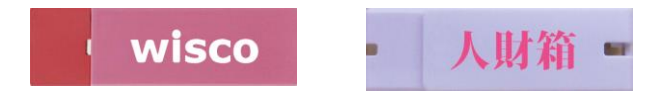

2.バックアップ用USBメモリについて

バックアップ用USBメモリは、市販のUSBメモリをご用意ください。 バックアップを作成する際に必要になります。

# 3.クラウドサービス wapli mirai で利用する場合の設定ついて

①リモートデスクトップ接続画面を起動し、[オプションの表示(O)]を クリックしてください。

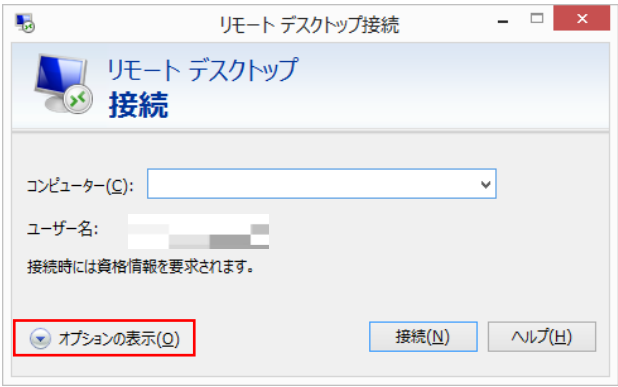

②[ローカルリソース]を選択し、[詳細]をクリックしてください。

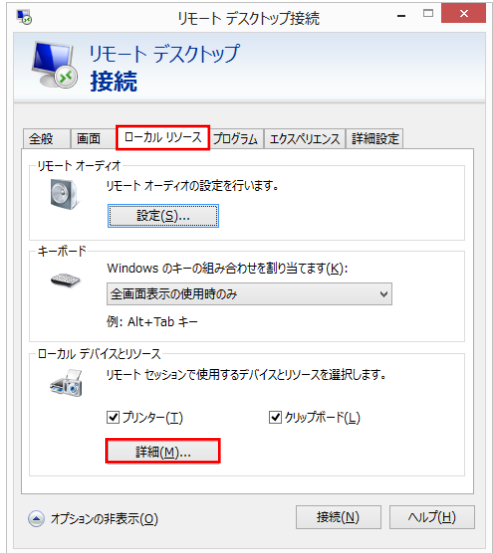

③[☑ドライブ]にチェックを入れ、[OK]をクリックしてください。

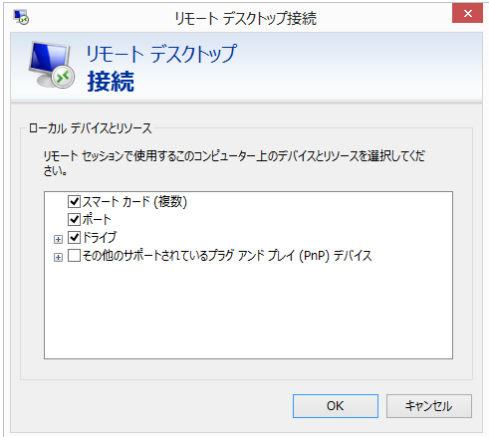

※マイナンバー管理ツールは、人財箱NEO使用PCでログイン

用USBメモリが差し込まれた場合のみ利用可能です。

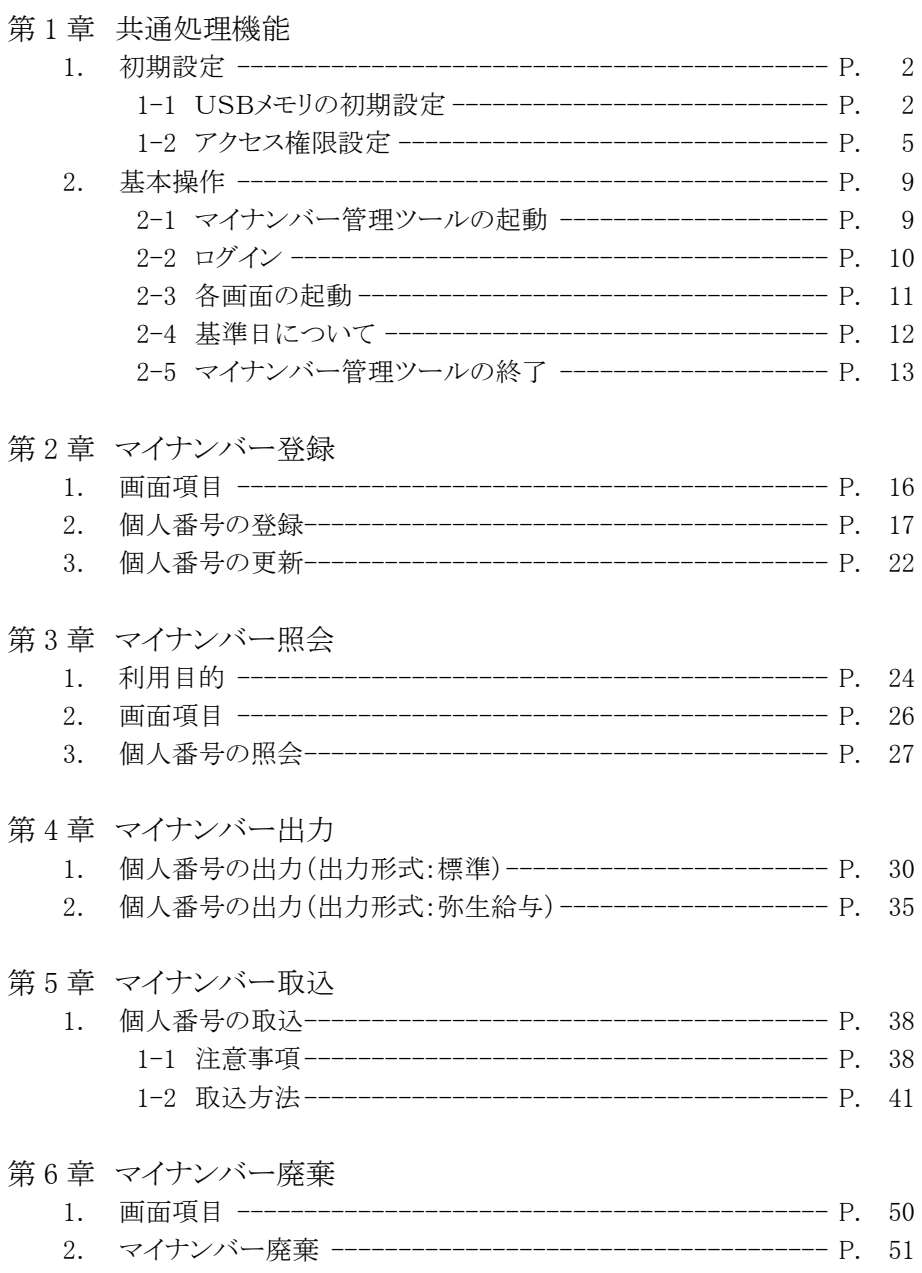

目次

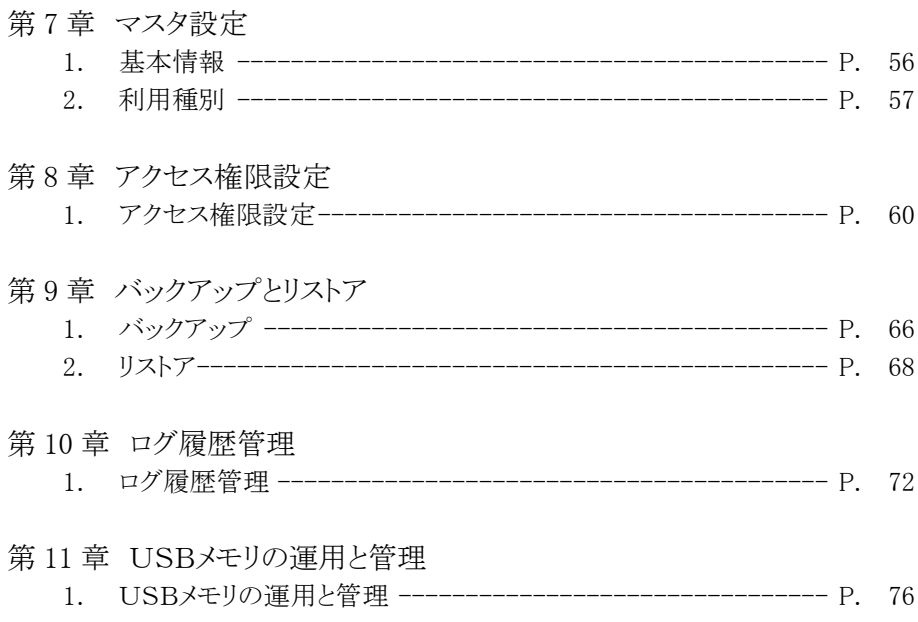

i,

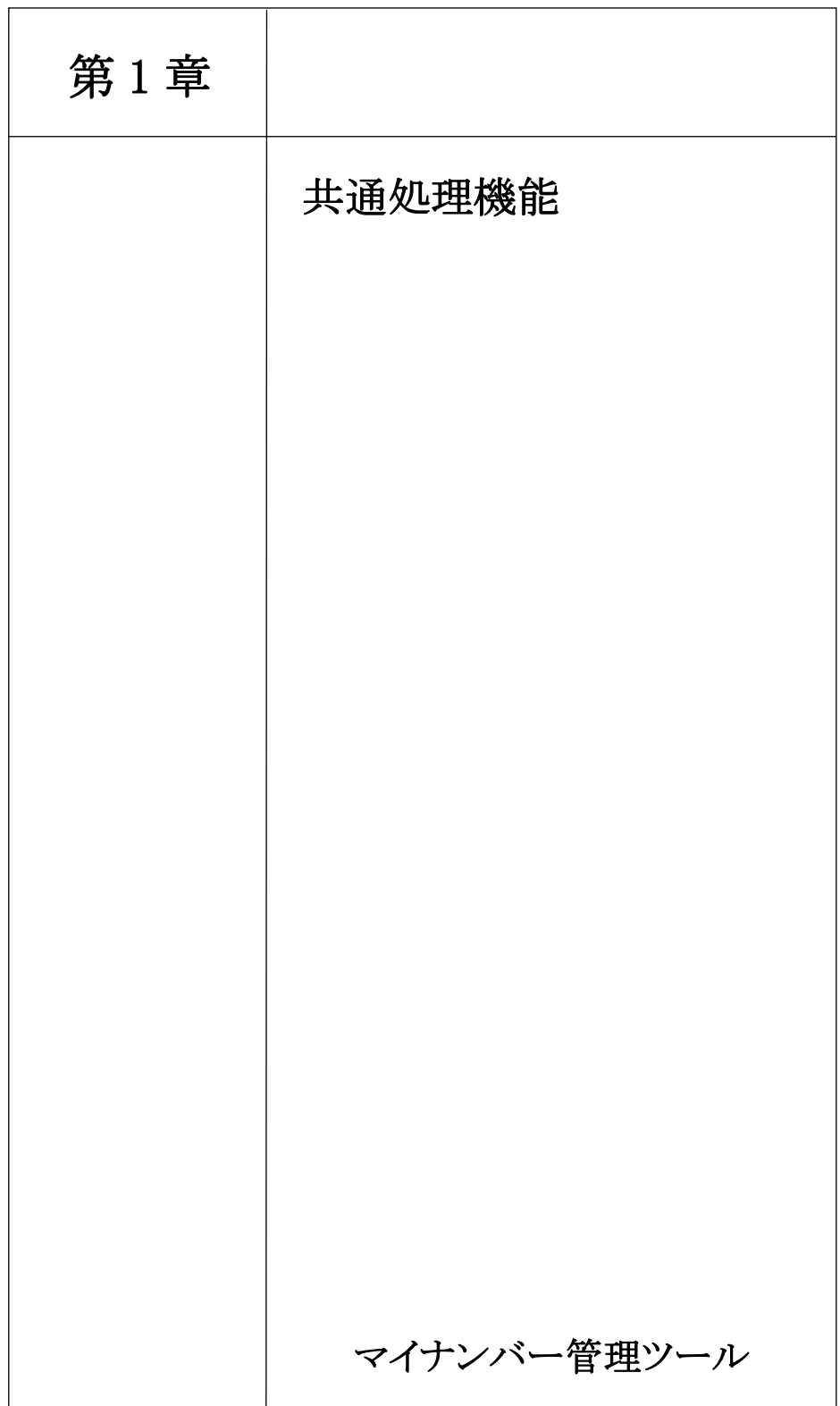

1. 初期設定

1-1 USBメモリの初期設定

マイナンバー管理ツール用のUSBメモリと認識させるために、初 期設定を行います。

①人財箱NEO使用PCにログイン用のUSBメモリを差し込み、 [全メニュー]-[マイナンバー管理ツール]をクリックします。

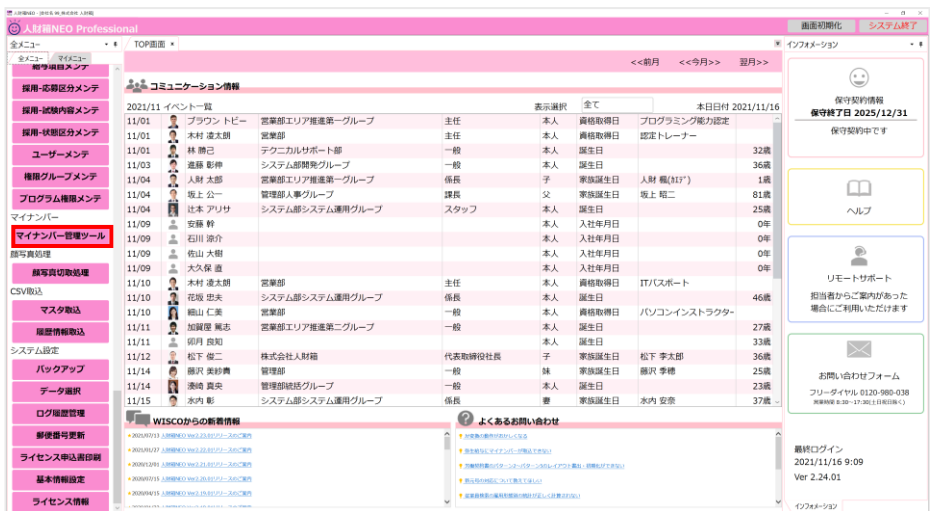

第 1 章 共通操作機能

②初期設定前のUSBメモリが差し込まれていると、USBメモリ の初期設定画面が表示されます。

[OK]をクリックしてください。

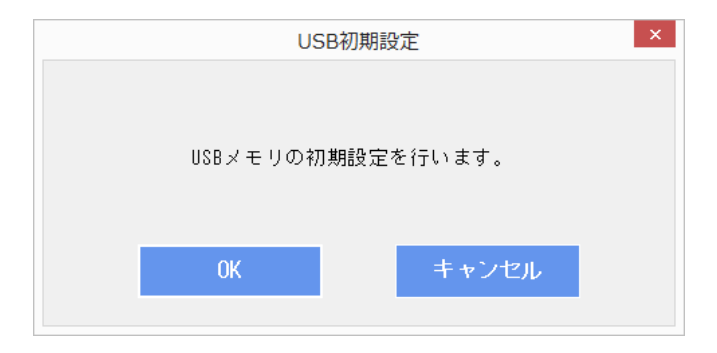

③初期設定が完了すると、以下の画面が表示されます。 [OK]をクリックしてください。

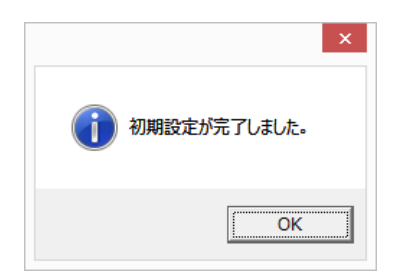

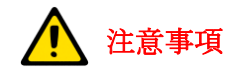

人財箱NEOの保守 No.が未登録の場合や、保守契約が終了している 場合、[全メニュー]-[マイナンバー管理ツール]をクリックすると、 以下の画面が表示されます。

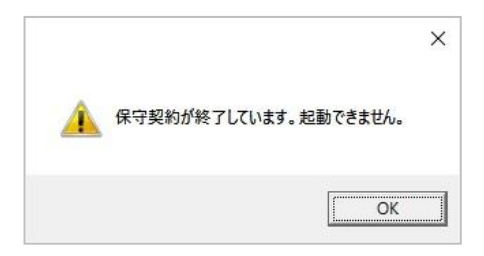

保守終了日の 30 日前になると、マイナンバー管理ツールのメインメ ニューにお知らせメッセージが表示されます。

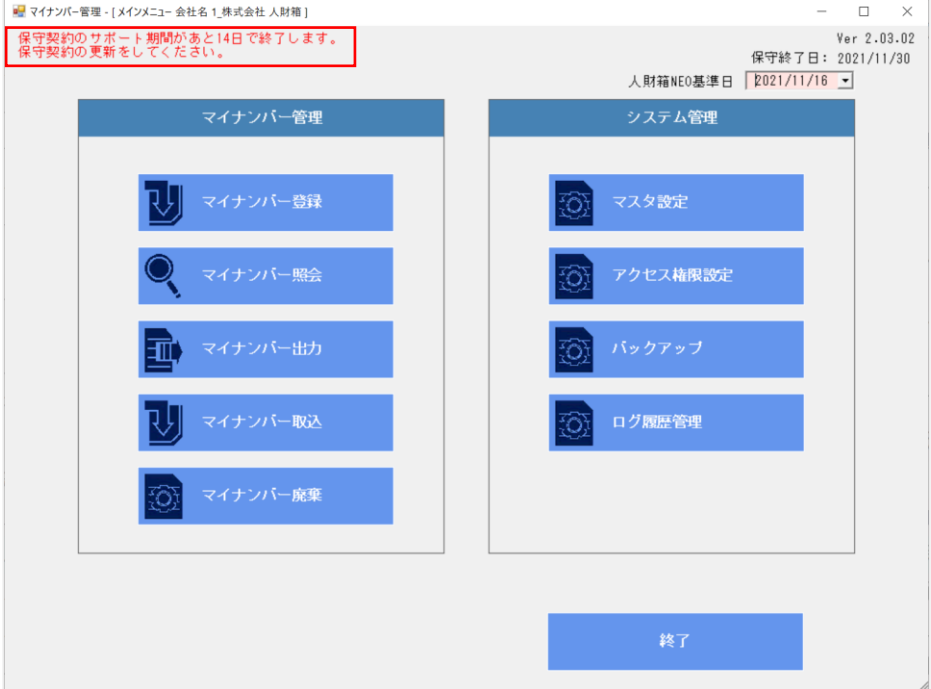

1-2 アクセス権限設定

①USBメモリの初期設定後、ログイン画面が表示されます。 初回ログインのみ、ユーザID・パスワードが決まっています。 変更せず、[OK]をクリックしてください。

※初回のユーザID・パスワードは変更しないでください。

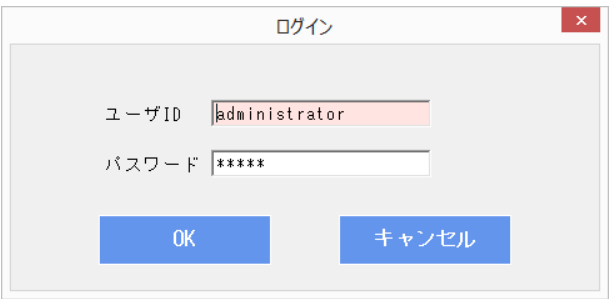

②アクセス権限設定画面が表示されます。

次回ログインをするユーザの登録を行います。

ユーザIDとパスワードを入力してください。

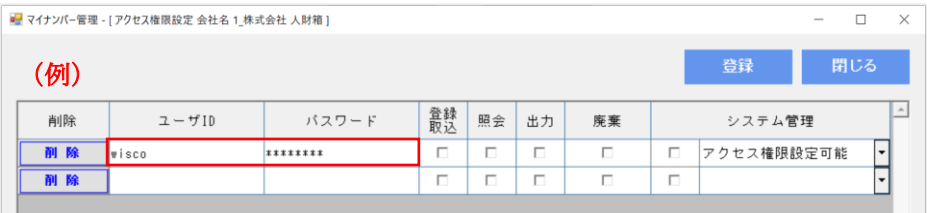

③パスワードを入力後、フォーカスが外れた時にパスワード確認画 面が表示されます。確認のためもう一度パスワードを入力し、[OK] をクリックしてください。

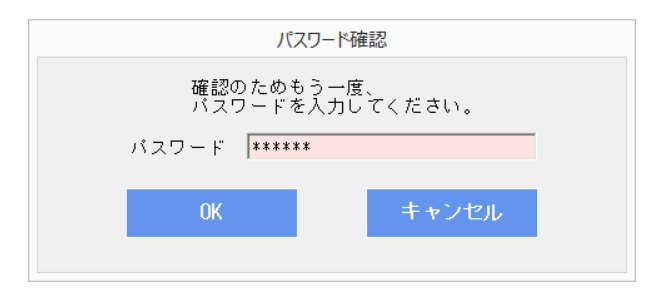

※初回は、セキュリティ強化のためパスワードポリシーが有効にな っています。半角英字・半角数字・半角記号の文字種類を 2 種類以 上かつ 5 文字以上で入力してください。

要件を満たしていない場合は、[登録]をクリックした際に、以下の 画面が表示されます。

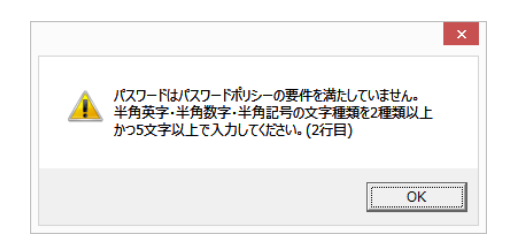

第 1 章 共通処理機能

④初回はシステム管理でかつアクセス権限設定可能なユーザを 1 件 以上登録し、[登録]をクリックしてください。

メニュー単位でユーザーが使用できる機能を指定することができま す。

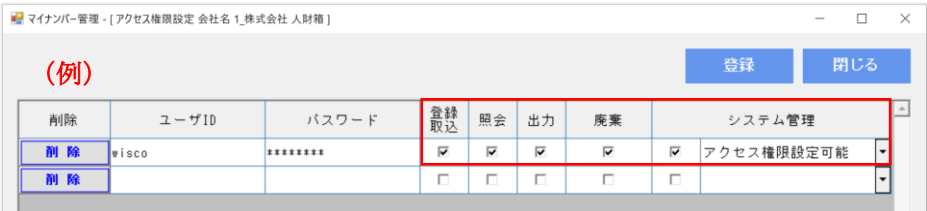

※初回のアクセス権限設定の条件が満たされていない場合、以下の 画面が表示されます。

[OK]をクリックすると、アクセス権限設定画面に戻ります。

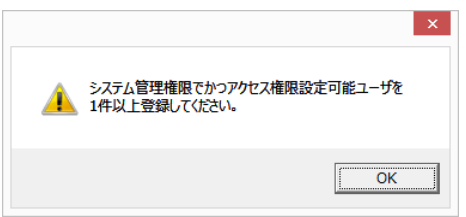

⑤アクセス権限設定が完了すると、以下の画面が表示されます。

[OK]をクリックしてください。

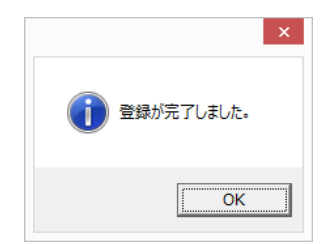

⑥ログイン画面が表示されます。

アクセス権限設定画面で設定したユーザIDとパスワードを入力し [OK]をクリックすると、メインメニューが表示されます。

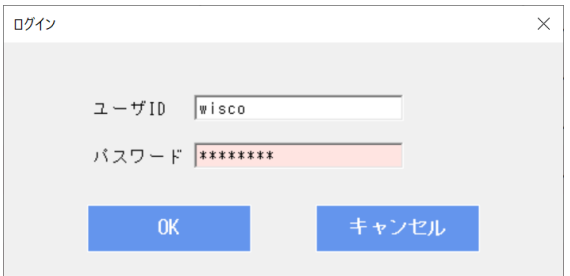

2. 基本操作

2-1 マイナンバー管理ツールの起動

人財箱NEO使用PCにログイン用のUSBメモリを差し込み、 [全メニュー]-[マイナンバー管理ツール]をクリックします。

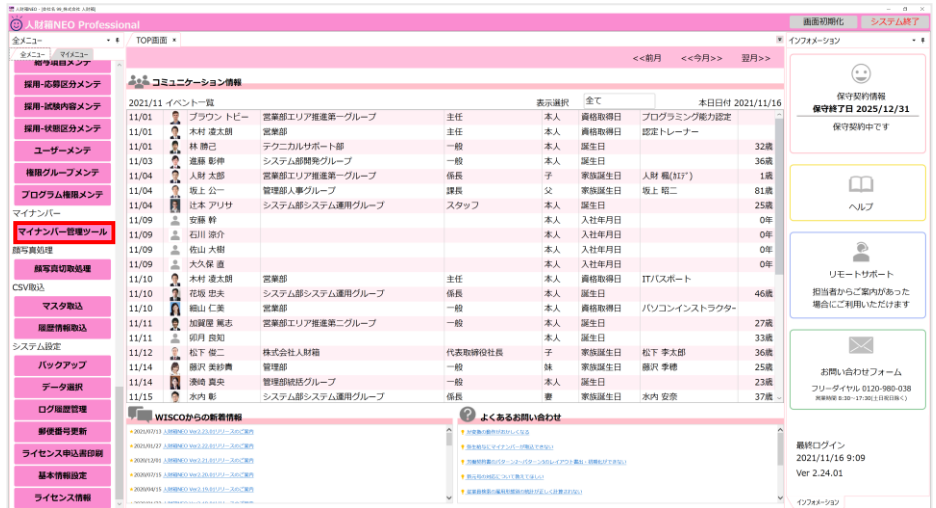

※USBメモリが差し込まれていない場合、以下の画面が表示され ます。USBメモリを差し込み[OK]をクリックしてください。

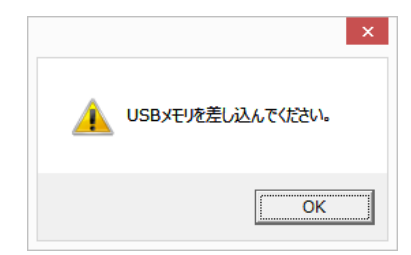

2-2 ログイン

マイナンバー管理ツールを起動すると、ログイン画面が表示されま す。ユーザID・パスワードを入力し、[OK]をクリックします。

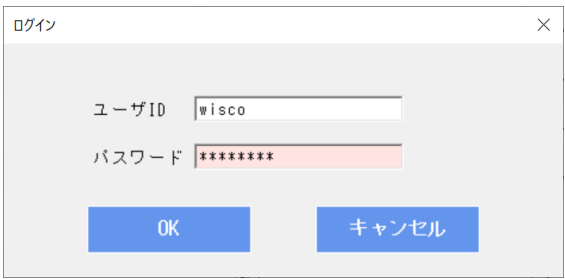

2-3 各画面の起動

ログインすると、メインメニューが表示されます。 メニューボタンをクリックすると、該当のメニューが起動します。

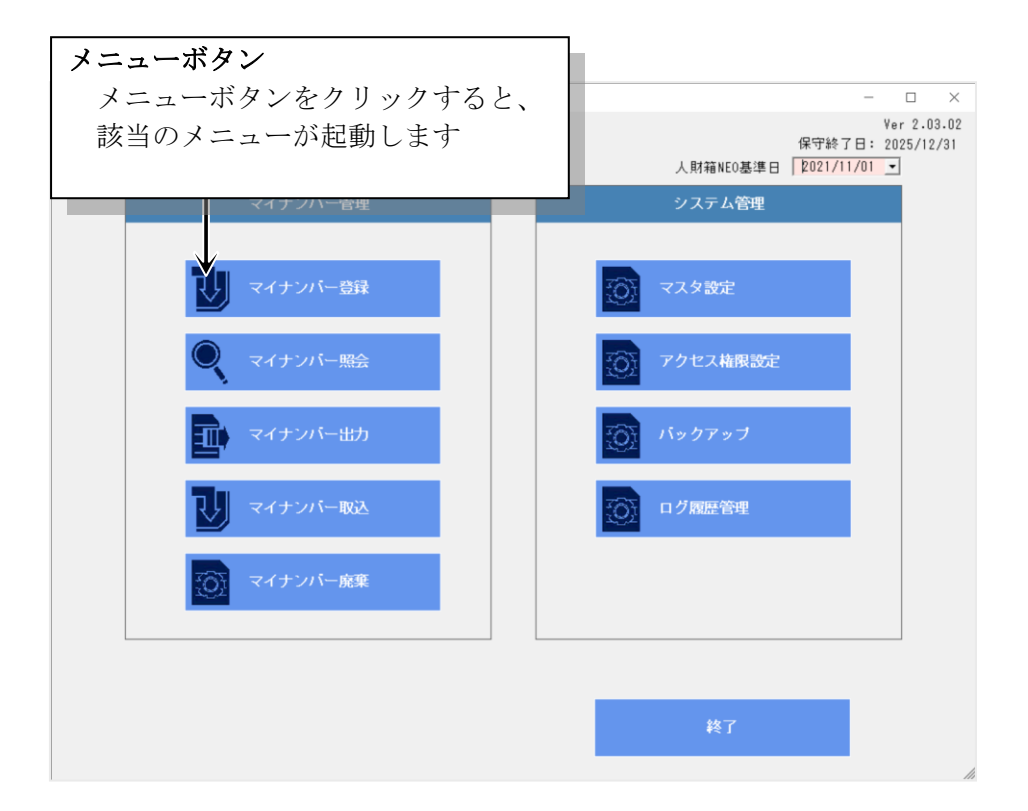

2-4 基準日について

人財箱NEOでは各情報を履歴管理するために"基準日"という概 念を採用しています。そのため、マイナンバー管理ツールで基準日 を変更すると、指定した基準日時点の情報(所属・雇用形態・住所) を表示します。

過去の日付や未来の日付も指定可能です。

※人財箱NEO基準日は、メインメニューでのみ変更可能です。 マイナンバー登録画面・マイナンバー照会画面・マイナンバー出力

画面・マイナンバー廃棄画面に反映されます。

<例>

2021年4月1日 (パートナー推進グループ)

| <b>17.71V</b><br>▼ 以前の退職者を表示しない |        |        |         |                            | ▲ 人財箱NEO基準日: 2021/04/01 |                      |       |
|---------------------------------|--------|--------|---------|----------------------------|-------------------------|----------------------|-------|
| 登録/更新                           | コードロ   | 氏名     | □ 生年月日□ | 所属                         | 雇用形態 下                  | 状態<br>$\overline{ }$ | 退職日 下 |
| 選択                              | ,00001 | 人財 太郎  |         | 1984/06/11 バートナー推進グループ 正社員 |                         | 全登録済                 |       |
|                                 | 00003  | 佐々木 美亜 |         | 1989/02/08 エリア推進第一グループ 正社員 |                         | 全登録済                 |       |

2020 年 3 月 31 日(エリア推進グループ)

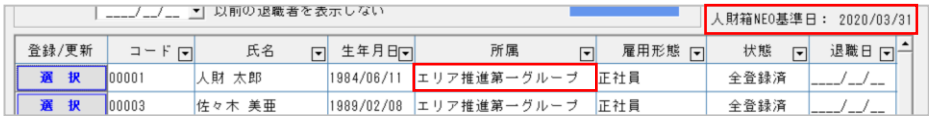

第 1 章 共通処理機能

2-5 マイナンバー管理ツールの終了

マイナンバー管理ツール作業終了の際は、メインメニューにて、メ ニューボタンの[終了]をクリックします。

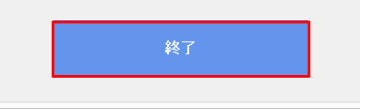

※更新データがある場合は、以下の画面が表示されます。

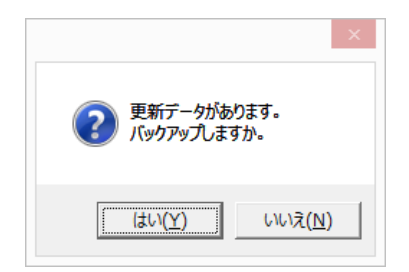

バックアップを実行する場合は、[はい]をクリックすると、バック アップ画面が表示されます。

バックアップを実行しない場合は、[いいえ]をクリックすると、マ イナンバー管理ツールを終了することが可能です。

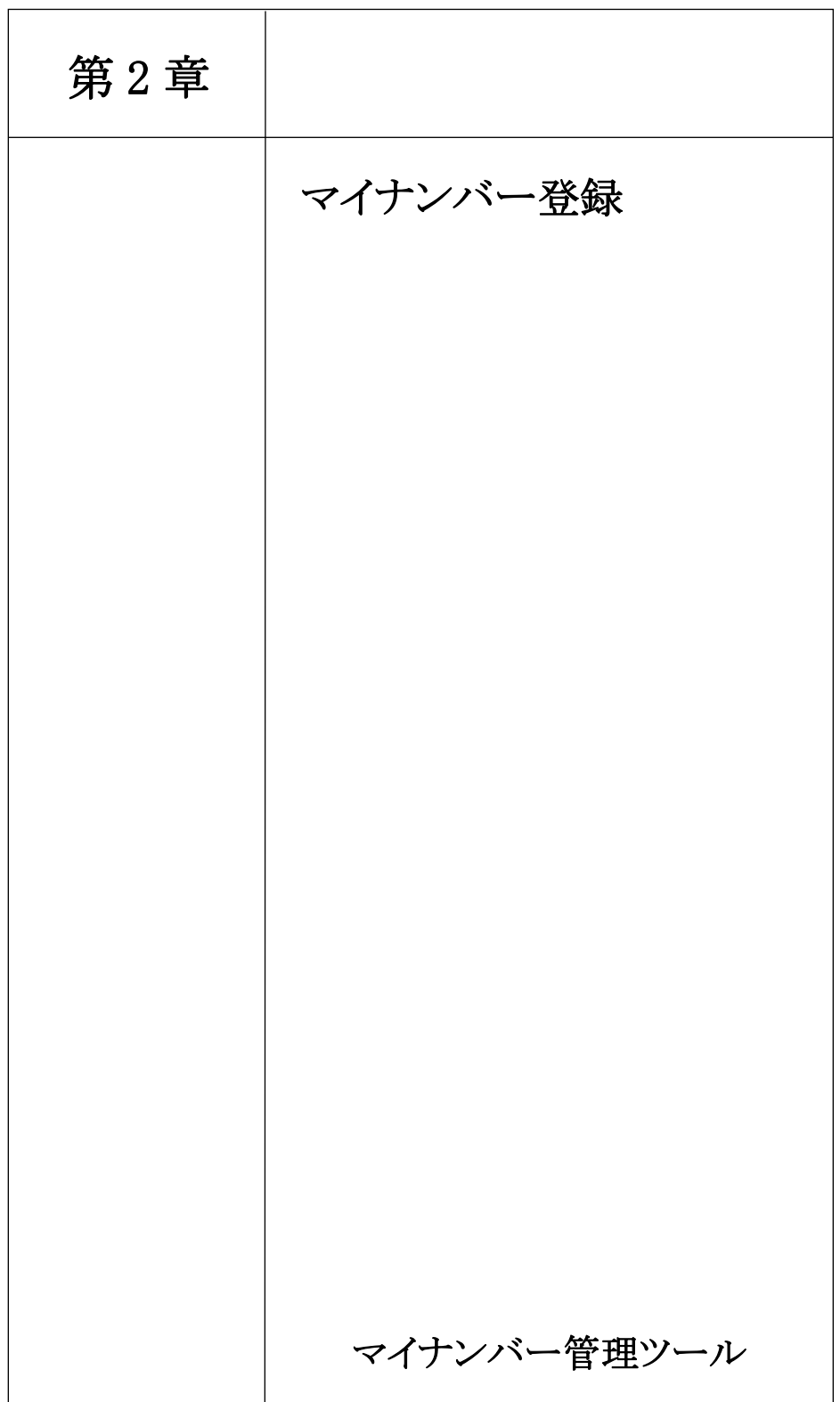

1. 画面項目

<マイナンバー登録>

①検索条件を入力し、従業員の検索を行います。

②メインメニューで設定した人財箱NEO基準日が表示されます。

3 • をクリックすると、昇順/降順で並び替えができます。

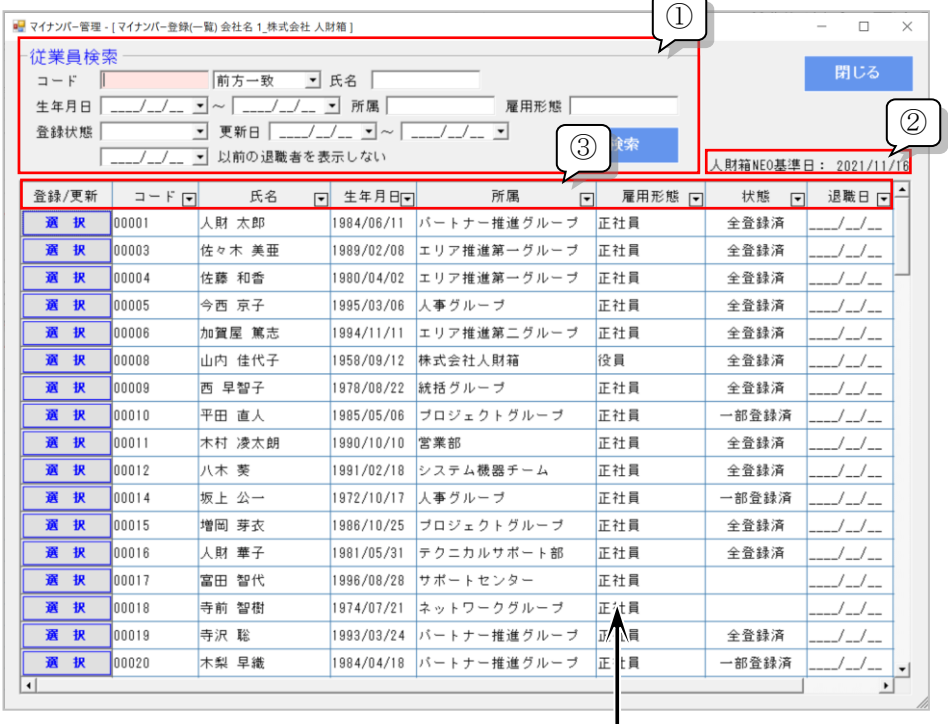

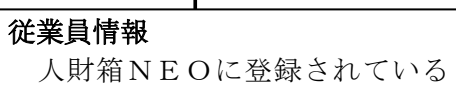

情報を参照します。

第2章 マイナンバー登録

2. 個人番号の登録

①個人番号の登録を行う従業員の[選択]をクリックします。

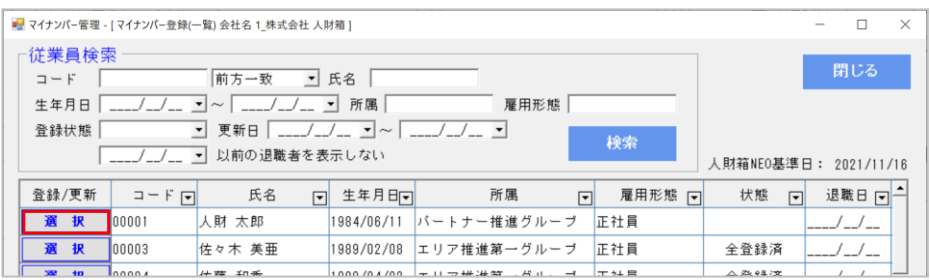

②マイナンバー登録画面が表示されます。

個人番号を直接入力してください。

本人以外に家族の個人番号も登録可能です。

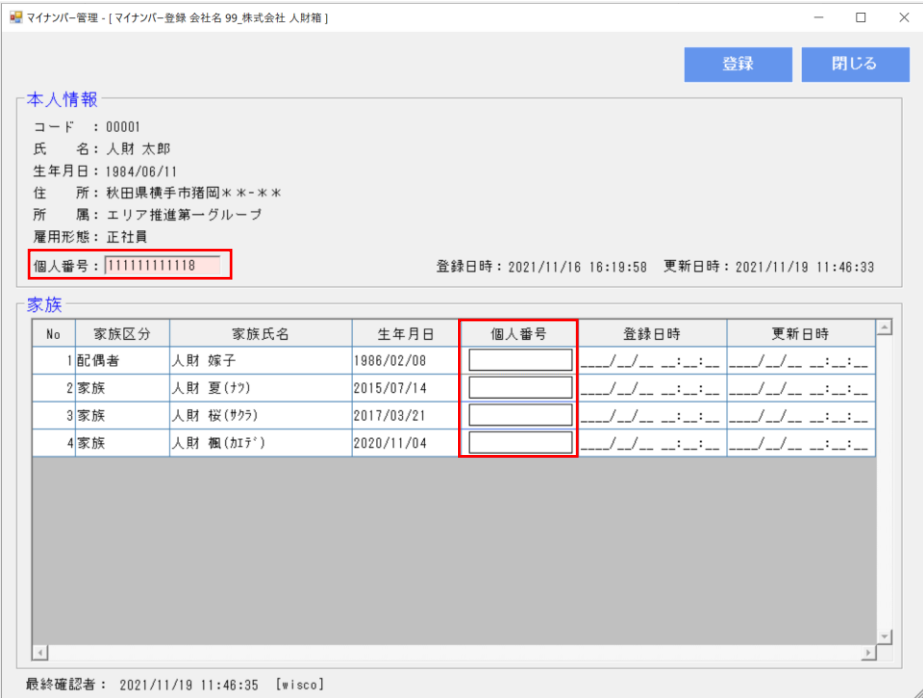

第2章 マイナンバー登録

③[登録]をクリックすると、個人番号が登録されます。

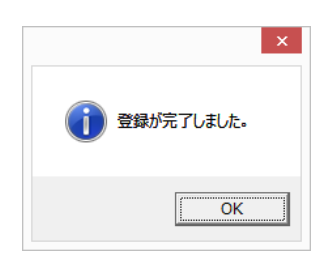

※1:個人番号の桁数が不足している場合、以下の画面が表示され ます。

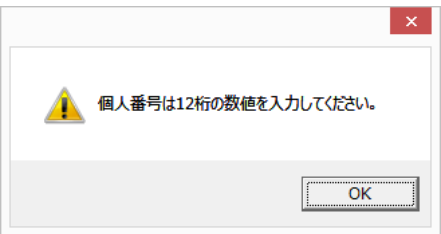

※2:チェックデジットによるチェックを行っておりますので、個人 番号の入力に誤りがある場合、以下の画面が表示されます。

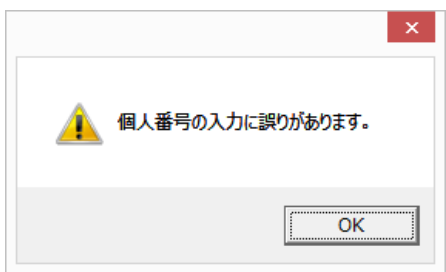

第2章 マイナンバー登録

※3:入力した個人番号が画面上で重複している場合、以下の画面が 表示されます。

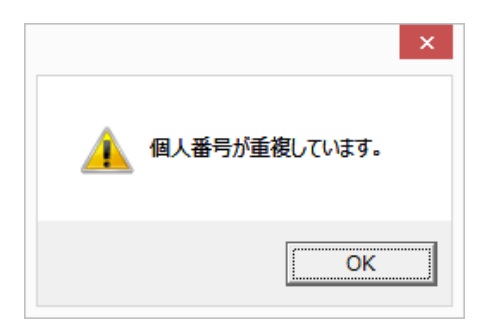

※4:入力した個人番号がUSBメモリ内に登録されている個人番号 と重複している場合、以下の画面が表示されます。

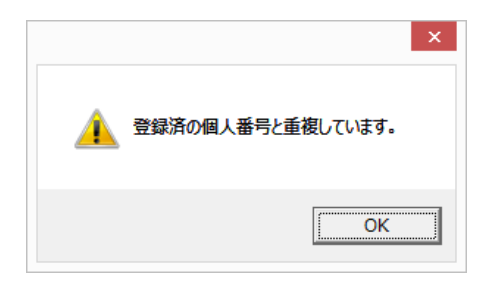

第2章 マイナンバー登録

④個人番号が登録されると、状態が更新されます。

#### <全登録済>

本人、家族の個人番号が全て登録済の状態

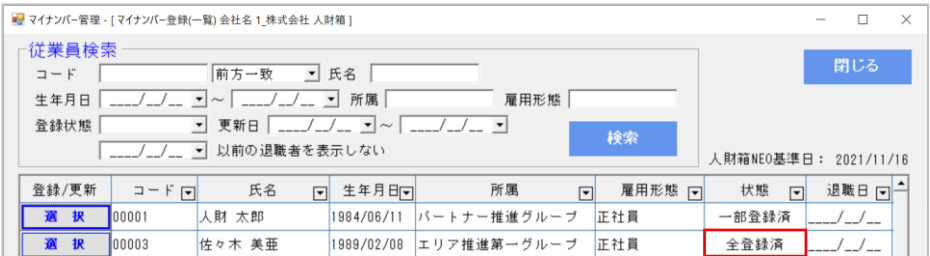

## <一部登録済>

本人、家族の個人番号が一部登録済の状態

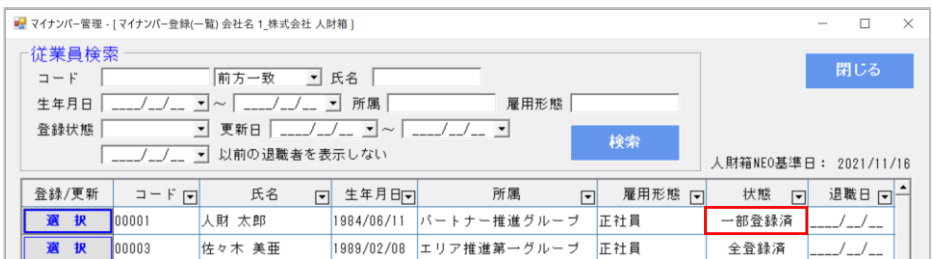

#### <要確認>

個人番号を登録した際の本人氏名と人財箱NEOに登録されている

本人氏名が一致しない状態 (結婚して苗字が変わった場合等)

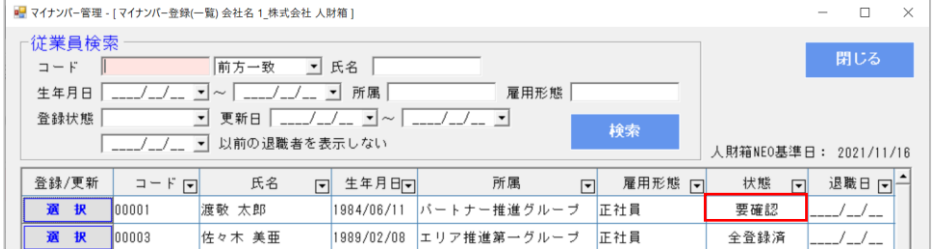

第2章 マイナンバー登録

※登録完了後、登録日時・更新日時が表示されます。

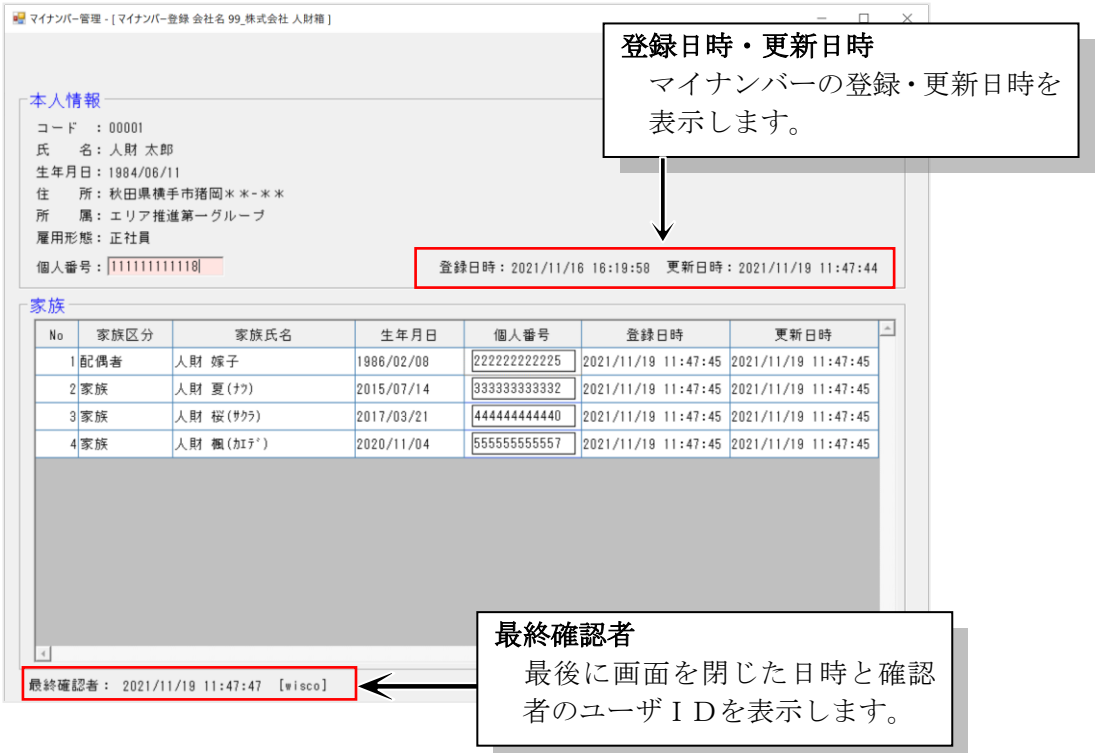

第2章 マイナンバー登録

3. 個人番号の更新

登録後に個人番号を修正・削除し、[登録]ボタンをクリックした場 合、[更新理由]の入力が必要になります。

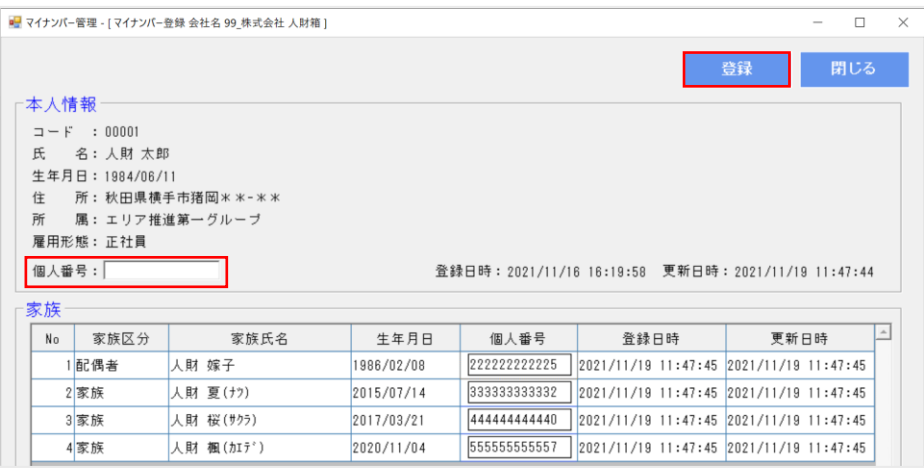

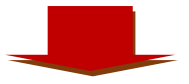

更新理由を入力し、 [OK]をクリックしてください。

更新理由はログ履歴管理画面で確認できます。

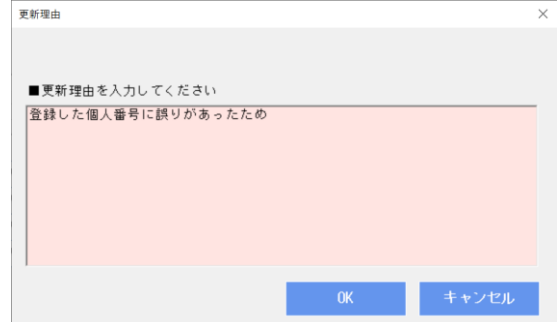

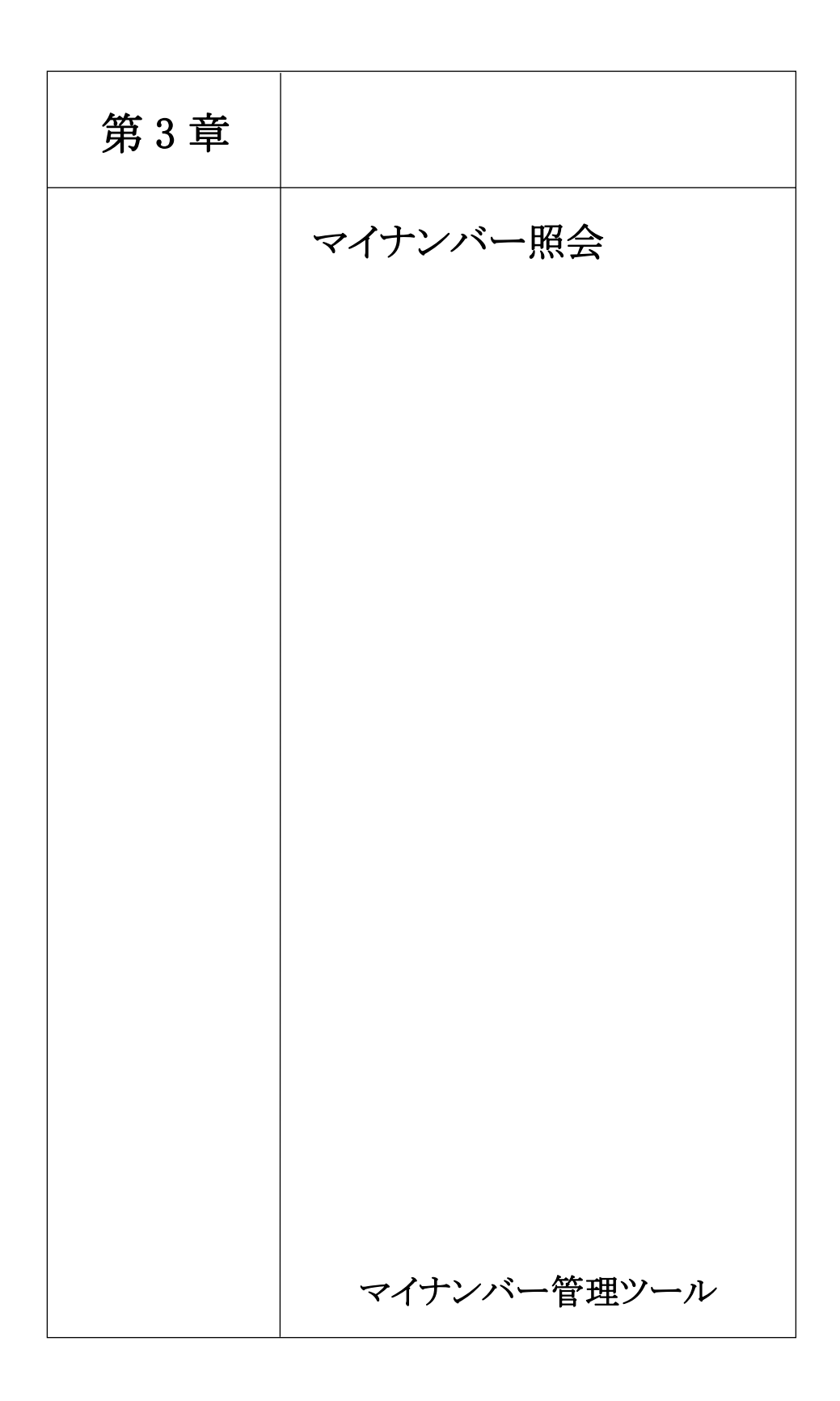

第3章 マイナンバー照会

1. 利用目的

メインメニューの[マイナンバー照会]をクリックすると、利用目的 画面が表示されます。

利用種別を選択し、利用目的をテキストで入力し、[OK]をクリッ クしてください。

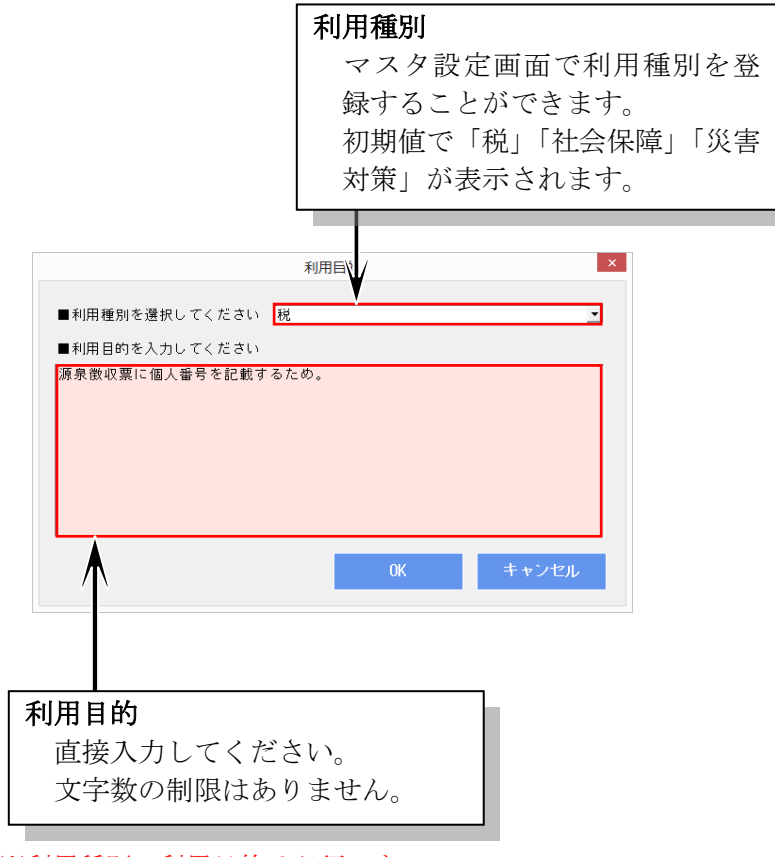

※利用種別・利用目的は必須です。

第3章 マイナンバー照会

※利用目的が未入力の場合、以下の画面が表示されます。

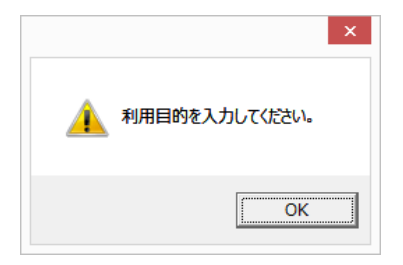

2. 画面項目

<マイナンバー照会>

①検索条件を入力し、従業員の検索を行います。

②メインメニューで設定した人財箱NEO基準日が表示されます。

3 ▼ をクリックすると、昇順/降順で並び替えができます。

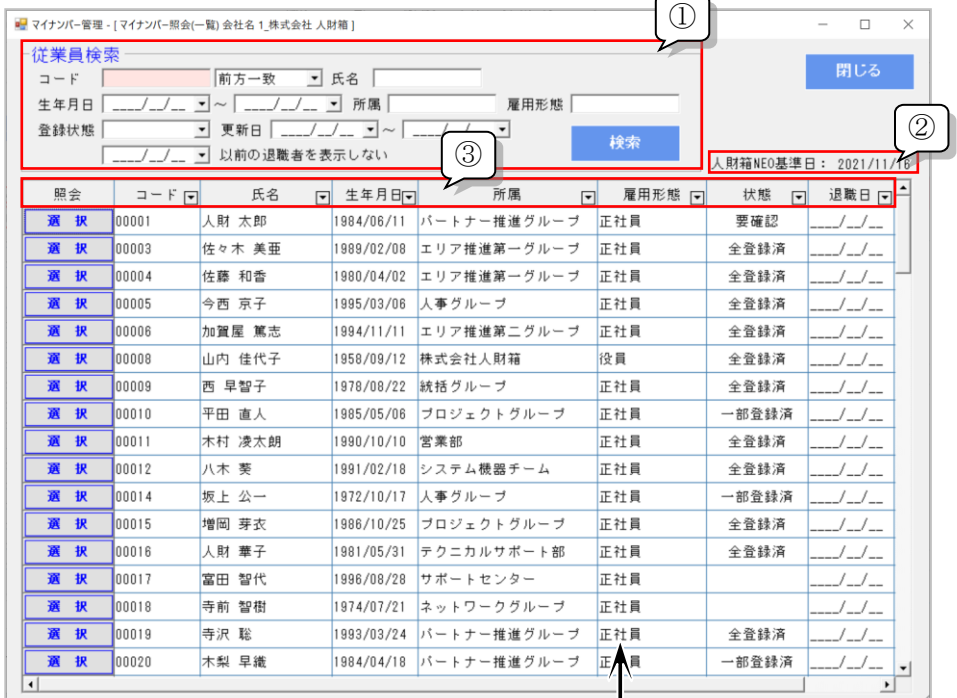

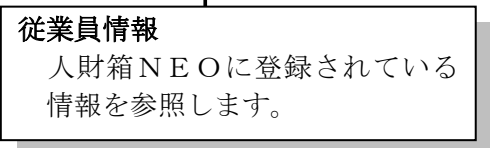

第3章 マイナンバー照会

3. 個人番号の照会

①マイナンバーの照会を行う従業員の[選択]をクリックします。

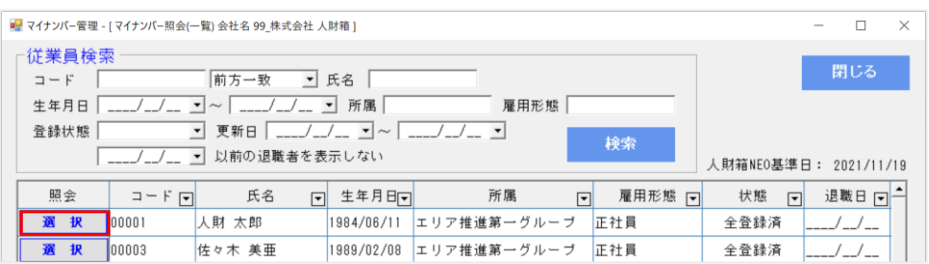

②マイナンバーの照会画面が表示されます。

マイナンバー登録画面で登録した個人番号を参照できます。

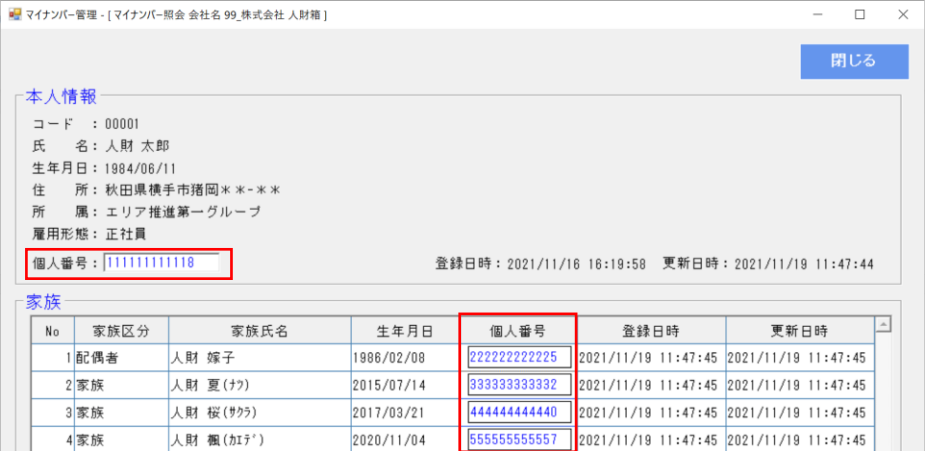

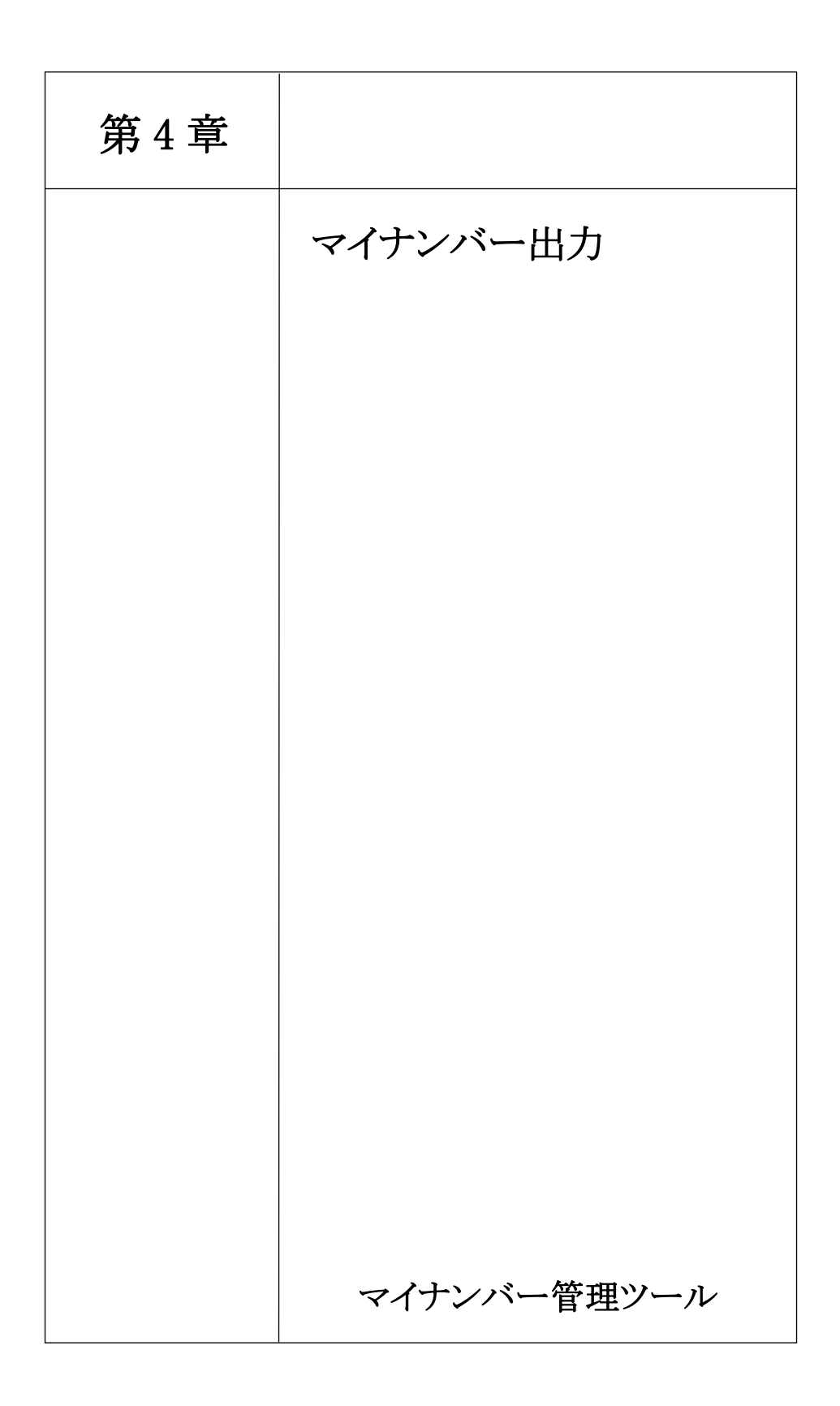

## 第4章 マイナンバー出力

1. 個人番号の出力(出力形式:標準)

# 【前提条件】

PCに Excel がインストールされていることを確認してください。 ※マイナンバー出力は、パスワード付きの Excel 出力に限定してい ます。

①メインメニューの[マイナンバー出力]をクリックすると、利用目 的画面が表示されます。 利用種別を選択し、利用目的をテキストで入力してください。 ※マイナンバー照会と共通機能です。

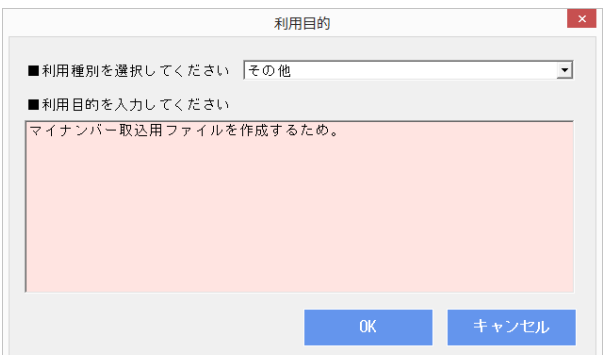
第4章 マイナンバー出力

②出力対象となる従業員の[出力]にチェックを入れてください。 ※全従業員が出力対象となる場合は、[全選択]をクリックしてくだ さい。[全解除]で選択している従業員の出力を全解除できます。

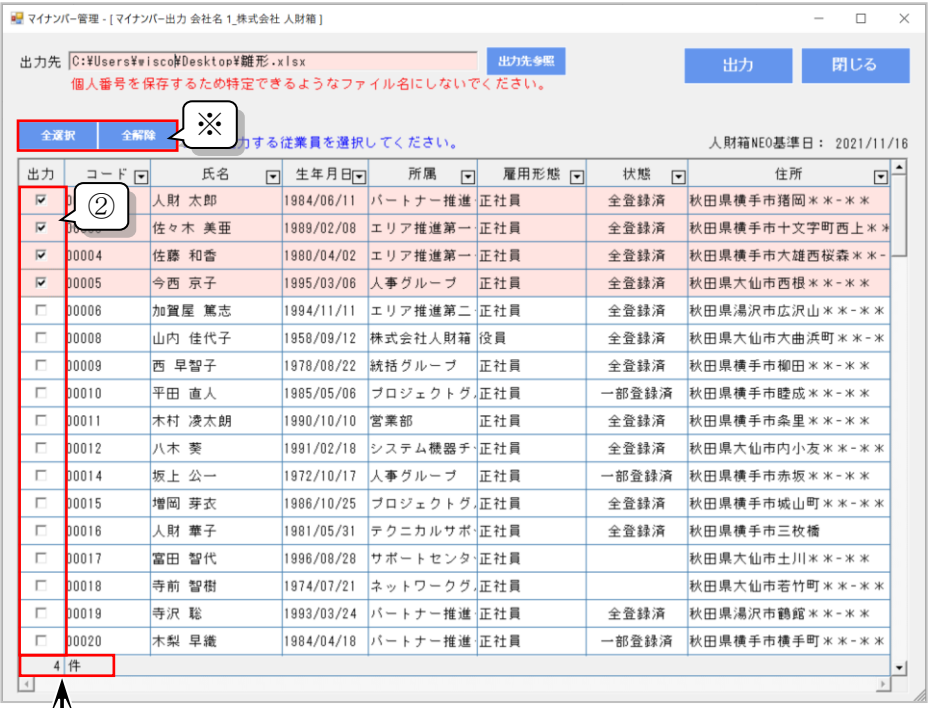

# 出力件数

出力選択されている件数を表示 します。

第4章 マイナンバー出力

③[出力先参照]をクリックし、出力先を選択してください。 ※出力ファイルは個人番号を保存するため特定できるようなファイ ル名にしないでください。

初期値は"雛形"です。

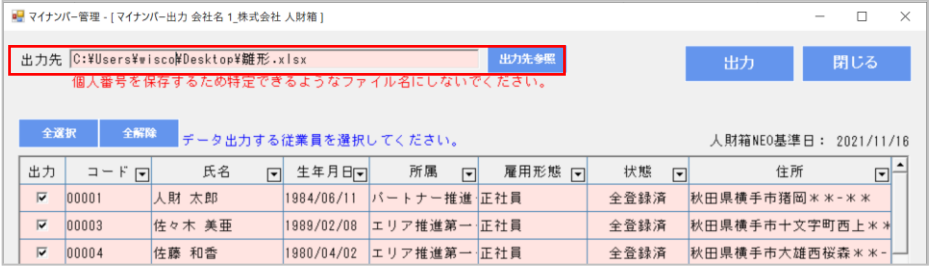

④[出力]をクリックすると、Excel パスワード設定画面が表示されま す。パスワードを入力し、[OK]をクリックしてください。 ※パスワードポリシーが有効になっている場合は、要件を満たすよ うに設定してください。パスワードポリシーはマスタ設定画面で無 効にすることができます。

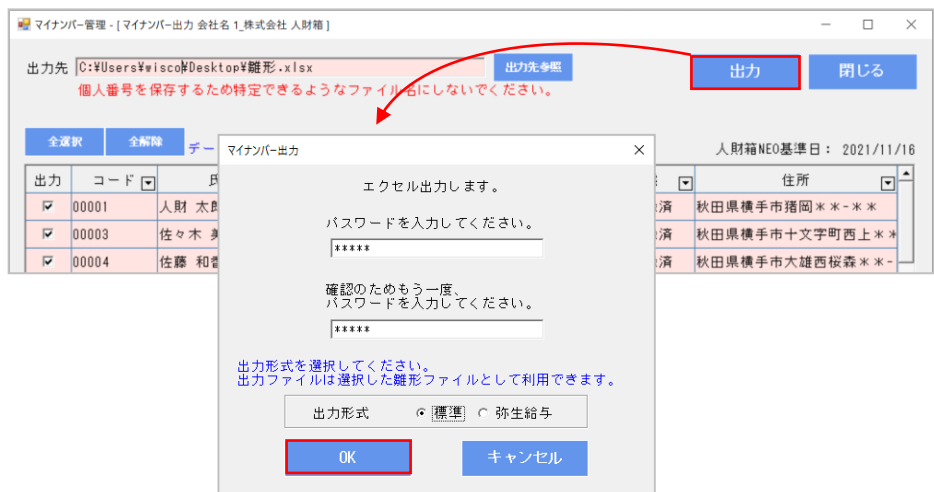

第4章 マイナンバー出力

※確認パスワードが正しく入力されていない場合は、以下の画面が 表示されます。

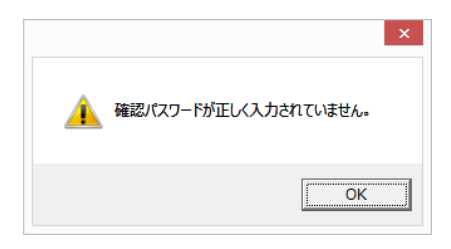

⑤出力が完了すると、以下の画面が表示されます。

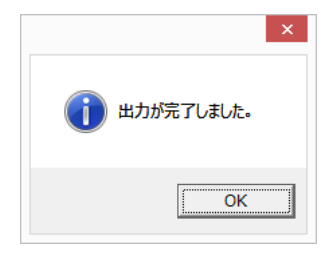

⑥出力された Excel ファイルを開くと、パスワード入力画面が表示 されます。マイナンバー管理ツールで設定したパスワードを入力し てください。

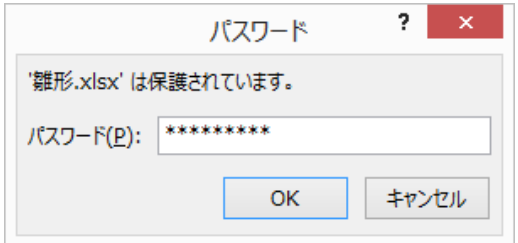

⑦Excel 出力される情報は以下の通りです。

- ・社員番号
- ・家族区分(0:本人/1:配偶者/2:家族)
- ・家族区分名
- ・氏
- ・名
- ・生年月日
- ・所属(本人のみ)
- •雇用形態(本人のみ)
- ・住所
- ・個人番号
- ・登録状態
- ・登録日時
- ・更新日時

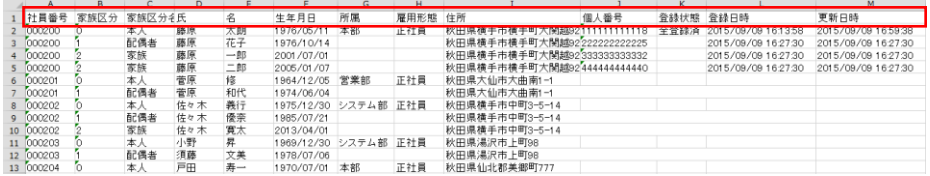

※人財箱NEOに家族情報が登録されている場合、一緒に出力され、 本人の下の行に表示されます。

また、本人、家族の個人番号が登録されていない場合でも、人財箱 NEOに登録されている情報を出力します。

第4章 マイナンバー出力

2. 個人番号の出力(出力形式:弥生給与)

弥生給与のマイナンバーインポート用ファイルとして利用できます。 出力方法は、出力形式:標準と同じです。

①Excel ファイルのパスワード設定画面で出力形式「弥生給与」を選 択し、[OK]をクリックしてください。

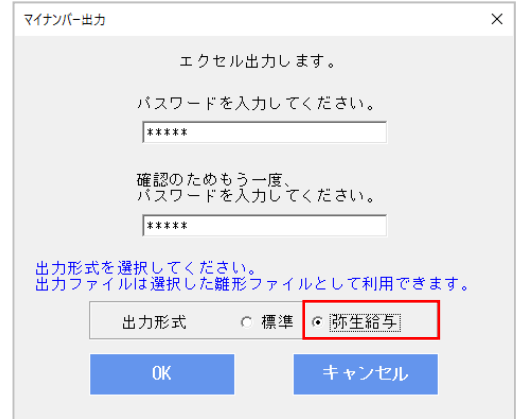

②弥生給与形式で出力する際の確認メッセージが表示されます。 メッセージを確認した後、[OK]をクリックしてください。

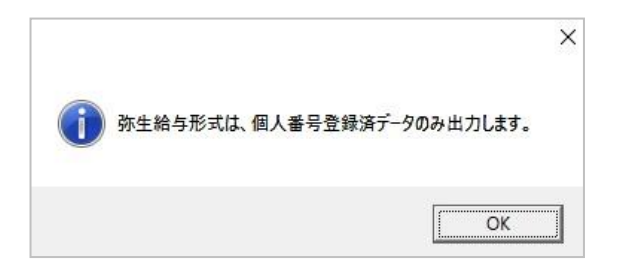

第4章 マイナンバー出力

弥生給与のマイナンバーインポート用ファイルとして利用できます。 出力方法は、出力形式:標準と同じです。

①出力した Excel ファイルを開き、[ファイル]-[名前を付けて保存] より「CSV(カンマ区切り)」で保存してください。 ※所得金額調整名は、マイナンバー管理ツールから出力することは できません。

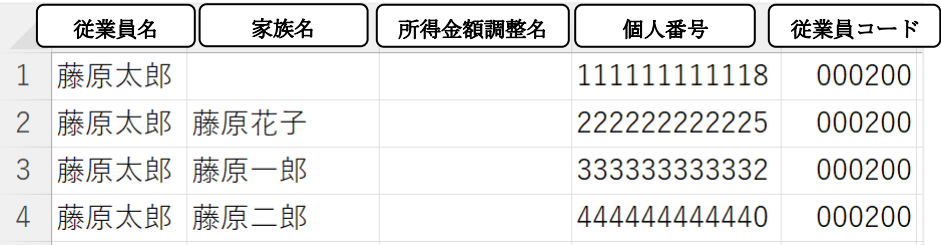

③CSV(カンマ区切り)で保存したデータを弥生給与のマイナンバー インポート用ファイルとして利用してください。

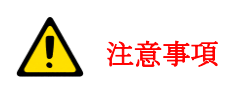

弥生給与で登録されている従業員名/家族名の姓と名の間に空白 が入っている場合、個人番号を取り込むことができませんのでご 注意ください。

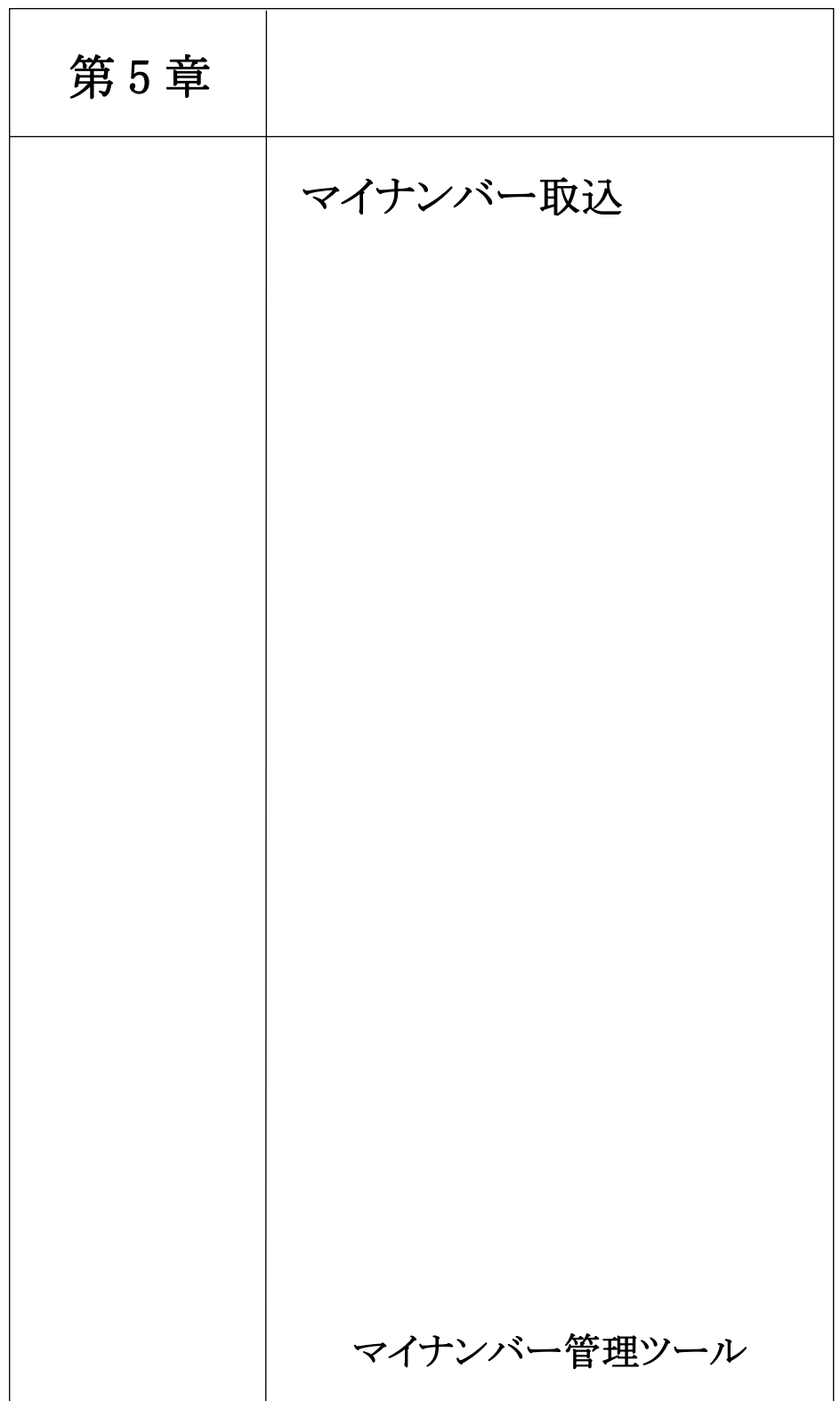

1. 個人番号の取込

Excel、CSV 形式で本人または家族の個人番号の取込ができます。

1-1 注意事項

【ファイル形式】

取込ファイルの保存形式は Excel、CSV (カンマ区切り)形式とし、 拡張子は.xlsx/.csv/.txt のいずれかを選択してください。 また、1行目に項目名、2 行目以降を従業員・家族データとし、従業 員 1 人・家族 1 人のデータを 1 行としてください。 ※Microsoft Excel97~Microsoft Excel2003 形式 (.xls) は未対応

です。

| No.                         | 項目名  | 桁数 | 初期値 | 備考                         |
|-----------------------------|------|----|-----|----------------------------|
|                             | 社員番号 | 10 | 必須  | 人財箱と同一であること                |
| $\mathcal{D}_{\mathcal{L}}$ | 家族区分 |    | 必須  | 人財箱と同一であること                |
|                             |      |    |     | $0:$ 本人 $/1:$ 配偶者 $/2:$ 家族 |
| 3                           | 氏    | 10 | 必須  | 人財箱と同一であること                |
| 4                           | 名    | 10 | 必須  | 人財箱と同一であること                |
| 5                           | 個人番号 | 12 | 必須  |                            |

【取込項目一覧】

【取込ファイル】

●取込ファイルが Excel 形式の場合、一番左のシートのみ取込しま す。また、個人番号は文字列書式にしてください。

●取込完了後、取込結果画面を表示しますが、そこで取込ファイル を削除するように初期設定しています。

【更新区分】

マイナンバー取込を行う際に人財箱の登録状況や取込データの内容 により、更新区分が更新区分詳細の通りに判定されます。 更新区分が[追加][更新]となっている行のデータは取込可能、更新 区分が[追加]となっている行のデータは新規登録、[更新]となって

いる行のデータは個人番号が上書きされます。

更新区分が[追加]となっている行のデータは取込可能、[更新]とな っている行のデータは個人番号が上書きされます。

[追加][更新]以外の更新区分になっている行は、取込不可能です。

| 更新区分       | 詳細                   | 取込区分   |
|------------|----------------------|--------|
| 追加         | 従業員または家族の個人番号を追加する   | 取<br>込 |
| 更新         | 従業員または家族の個人番号を更新する   |        |
|            | 従業員番号に誤りがある          | 除<br>外 |
| 人財箱未登録     | 従業員番号が空白になっている       |        |
| 人財箱不一致     | 従業員番号・家族区分・氏名に誤りがある  |        |
| 人財箱重複(従業員番 |                      |        |
| 号・家族区分・氏名) | 従業員番号・家族区分・氏名が重複している |        |
| 個人番号数値以外   | 個人番号に数値以外が入力されている    |        |
| 個人番号桁数誤り   | 個人番号の桁数に誤りがある        |        |
| 個人番号誤り     | 個人番号に誤りがある           |        |
| 個人番号未登録    | 個人番号が空白になっている        |        |
| 個人番号重複     | 個人番号が重複している          |        |

【更新区分詳細】

1-2 取込方法

①メインメニューの[マイナンバー取込]をクリックすると、マイナ ンバー取込ウィザード画面が表示されます。 [汎用データ取込]が選択されていることを確認し、[次へ]をクリッ クしてください。

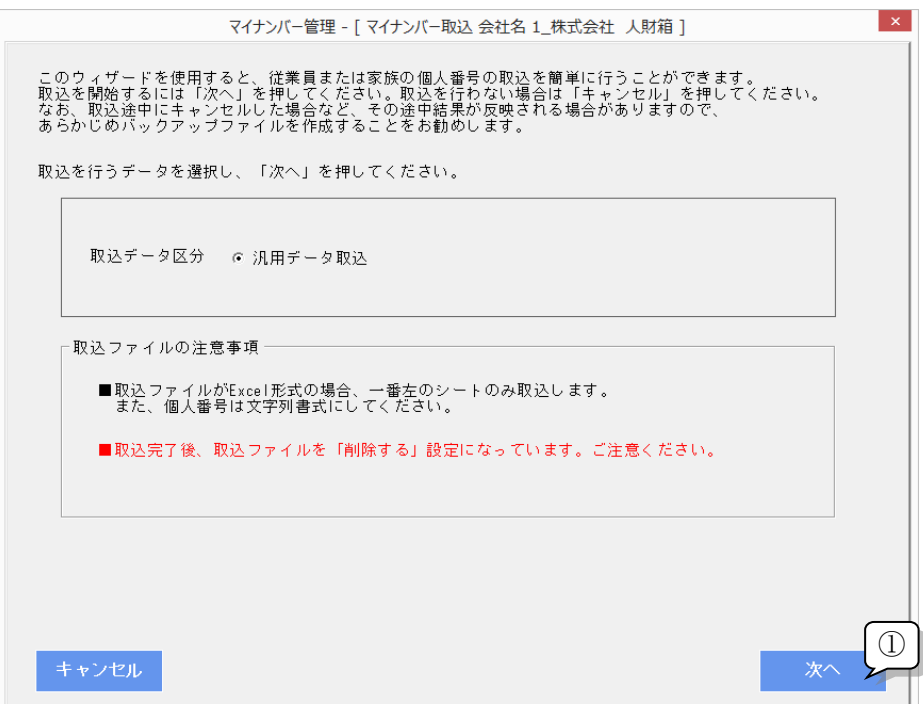

第5章 マイナンバー取込

②取込データ選択画面が表示されます。

[ファイル参照]をクリックすると、ファイル参照画面が表示されま

す。取込を行うファイルを選択してください。

取込データ選択が完了したら、[次へ]をクリックしてください。

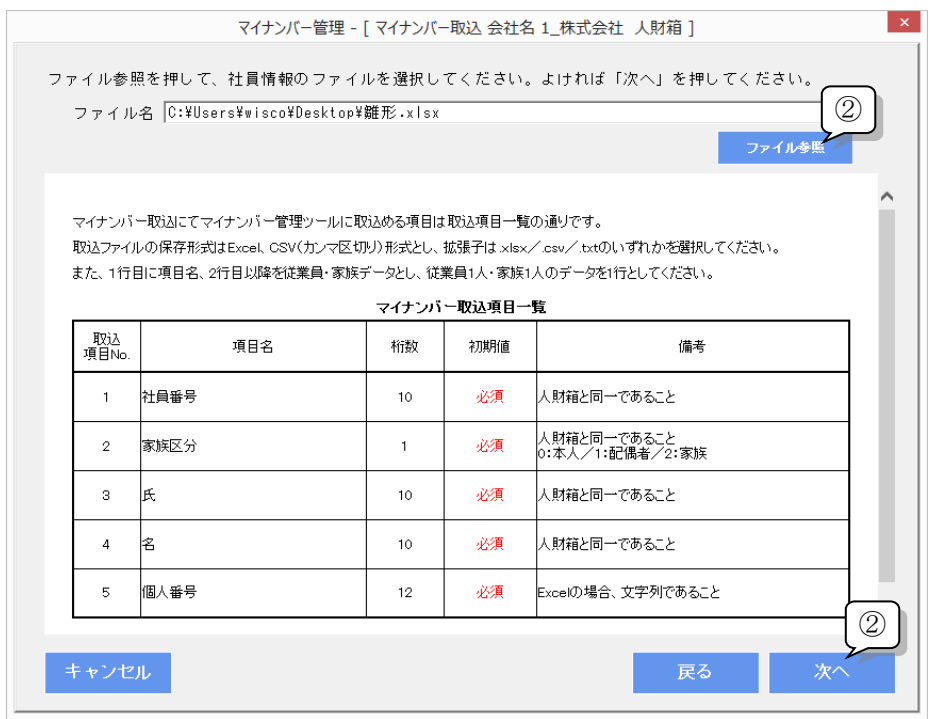

※パスワード付の Excel ファイルを取込する場合、パスワード入力 画面が表示されます。

保存した際に設定したパスワードを入力し、[OK]をクリックして ください。

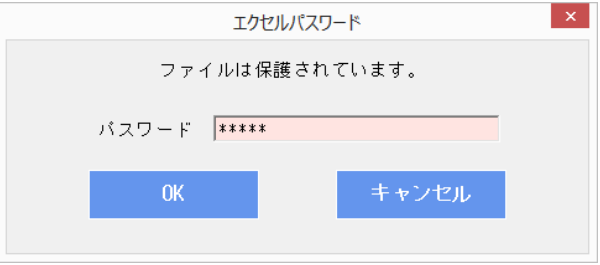

入力したパスワードに誤りがある場合、以下の画面が表示されます。 [OK]をクリックすると、②の取込データ選択画面に戻ります。

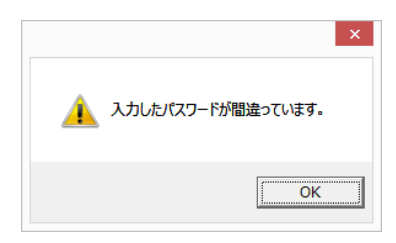

③取込項目の設定画面が表示されます。

左側の取込データ項目と前方一致した取込ファイルの 1 行目の項目 名が自動で紐づけされます。

※1:[項目名一致]をクリックした場合も③と同じ操作です。

※2:[項目設定保存]:直接紐づけした設定内容を保存します。

④設定完了後、[次へ]をクリックしてください。

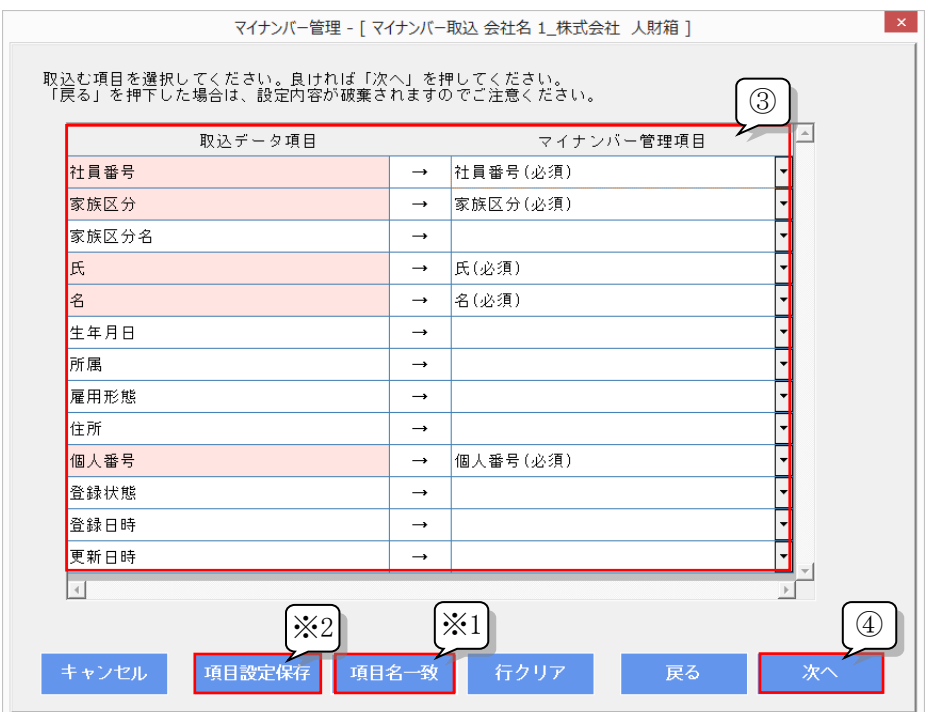

⑤取込データの従業員・家族一覧が表示されます。

更新区分・取込区分は自動で判定されます。

更新区分が更新・追加以外は全て取込が除外されます。

取込区分が取込の場合は、除外に変更することができます。

※1:[更新区分詳細]をクリックすると、更新区分詳細の一覧表が表 示されます。

⑥取込を実行する場合は、[実行]をクリックしてください。

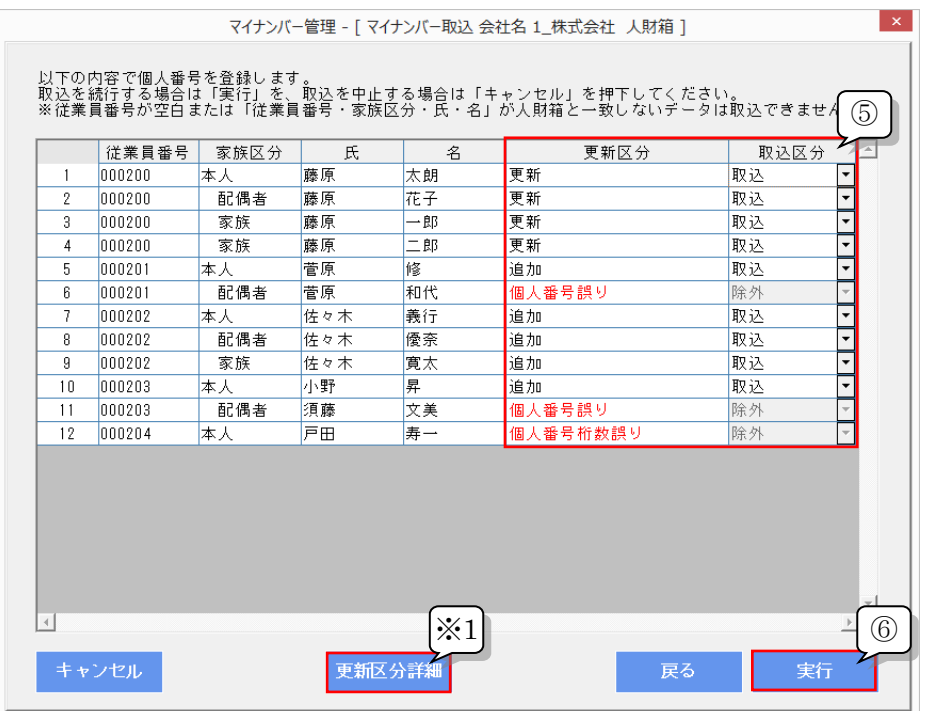

⑦取込を実行すると、以下の画面が表示されます。

[OK]をクリックしてください。

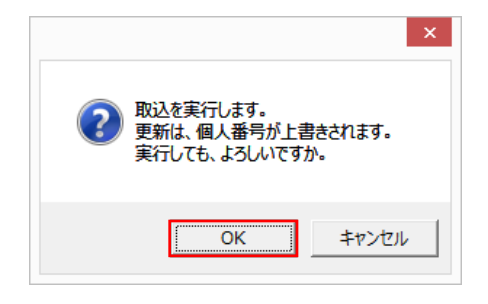

⑧取込完了後、下記の画面が表示されます。

[画面を閉じるときに取込ファイルを削除する]にチェックが入って いる場合、[完了]をクリックしたときに取込ファイルが削除されま す。※削除したファイルはゴミ箱に残らないためご注意ください。

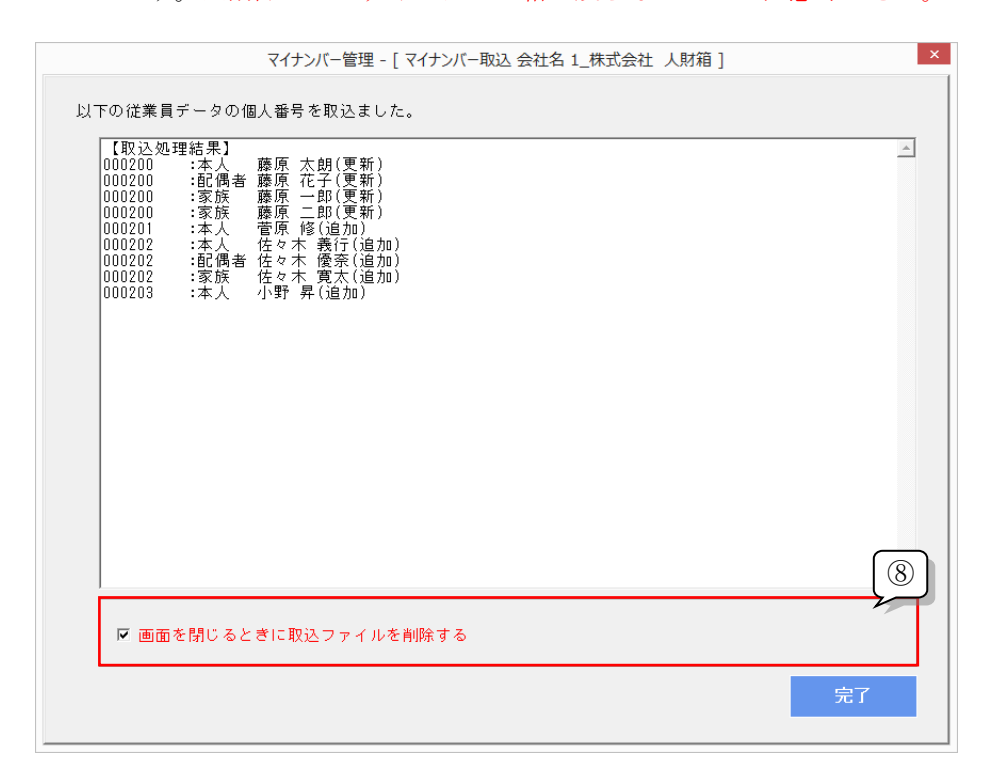

第5章 マイナンバー取込

⑨[画面を閉じるときに取込ファイルを削除する]にチェックを入れ た状態で[完了]をクリックすると、以下の画面が表示されます。 削除する場合は、[OK]をクリックしてください。

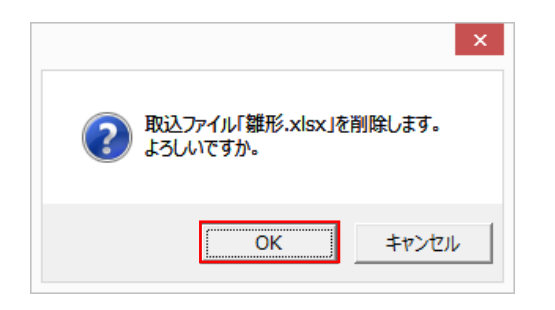

⑩全て完了すると、メインメニューに戻ります。

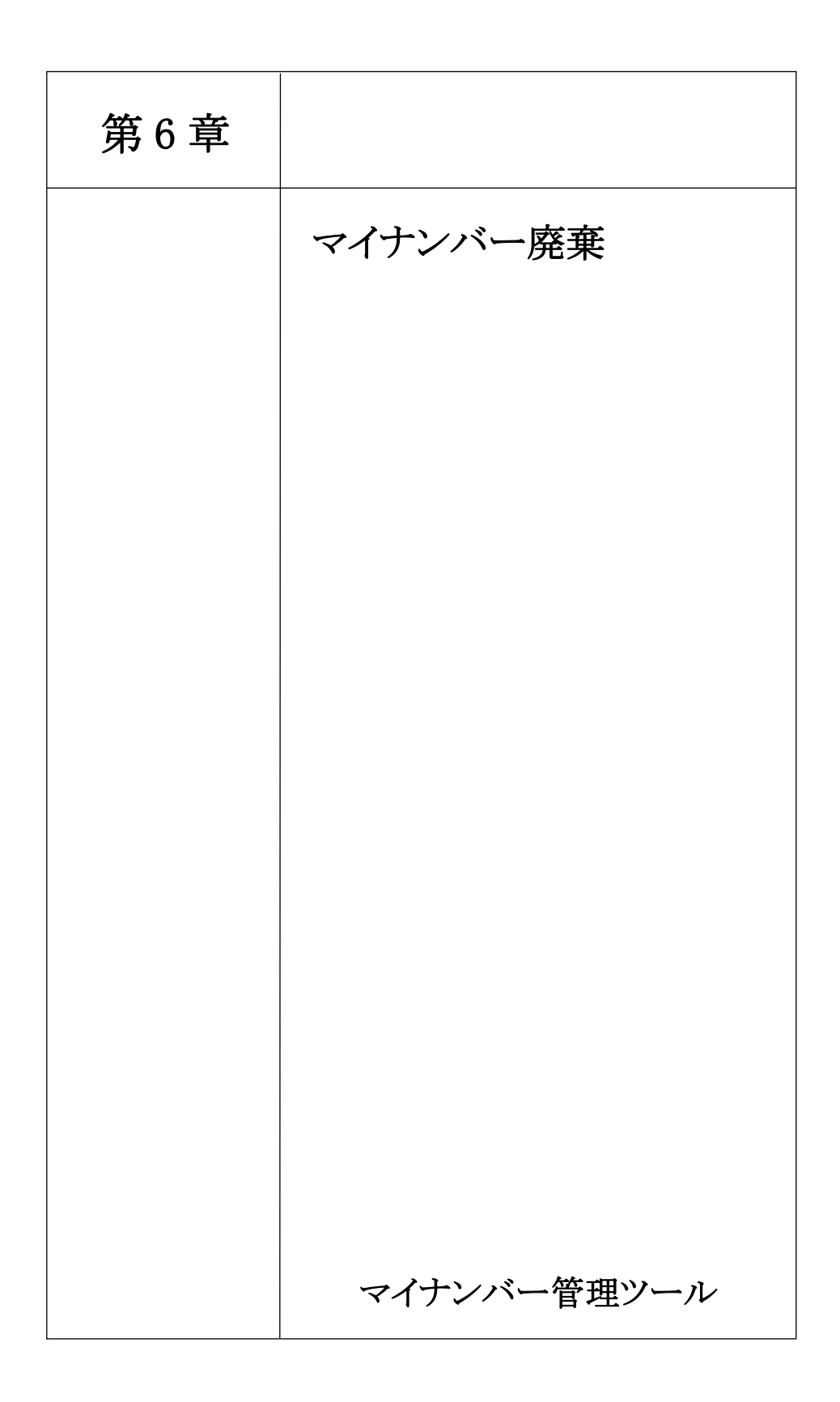

第6章 マイナンバー廃棄

1. 画面項目

<マイナンバー廃棄>

①検索条件を入力し、従業員の検索を行います。

②メインメニューで設定した人財箱NEO基準日が表示されます。

3 ▼ をクリックすると、昇順/降順で並び替えができます。

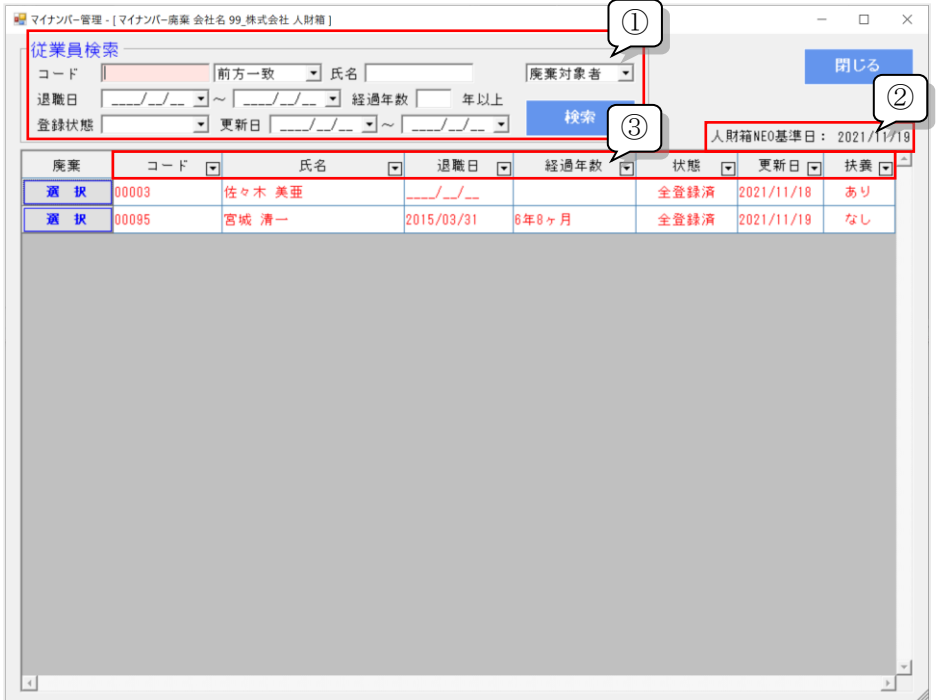

第6章 マイナンバー廃棄

2. マイナンバー廃棄

退職等で不要になった個人番号の処理を行います。

マイナンバー廃棄画面には、初期値で以下の廃棄対象者が表示され ます。

●個人番号が登録されている退職者

●個人番号が登録されていて、人財箱NEOから削除された従業員、 家族

①メインメニューの[マイナンバー廃棄]をクリックすると、廃棄対 象者の一覧画面が表示されます。

個人番号を廃棄する従業員の[選択]をクリックしてください。

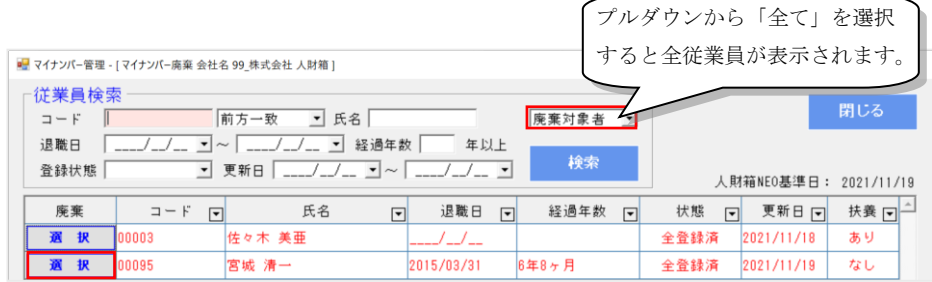

第6章 マイナンバー廃棄

③[選択]をクリックすると、以下の画面が表示されます。

廃棄を実行する場合は、「□廃棄」にチェックを入れ[廃棄]をクリッ クしてください。

※本人の個人番号にチェックを入れた場合は、家族の個人番号にチ ェックが入り、全て廃棄されます。

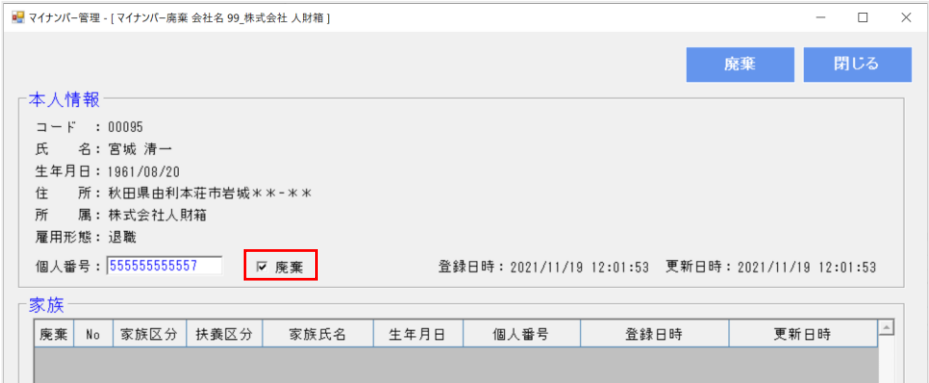

④[廃棄]をクリックすると、廃棄目的の入力画面が表示されます。

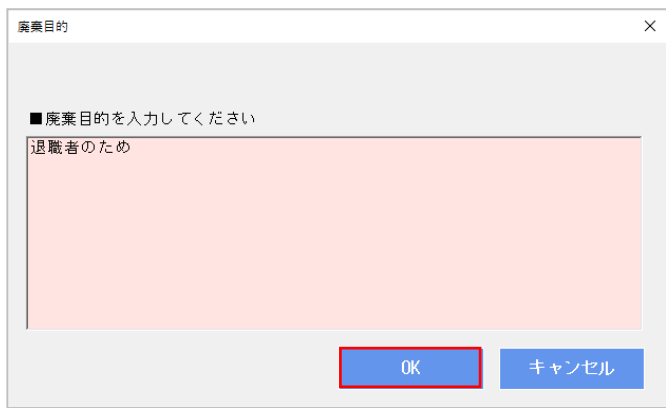

廃棄目的を入力し、[OK]をクリックしてください。

第6章 マイナンバー廃棄

※マイナンバー廃棄の実行により、USBメモリに保存されている 個人番号を削除しますが、人財箱NEOの退職者情報が削除される ことはありません。

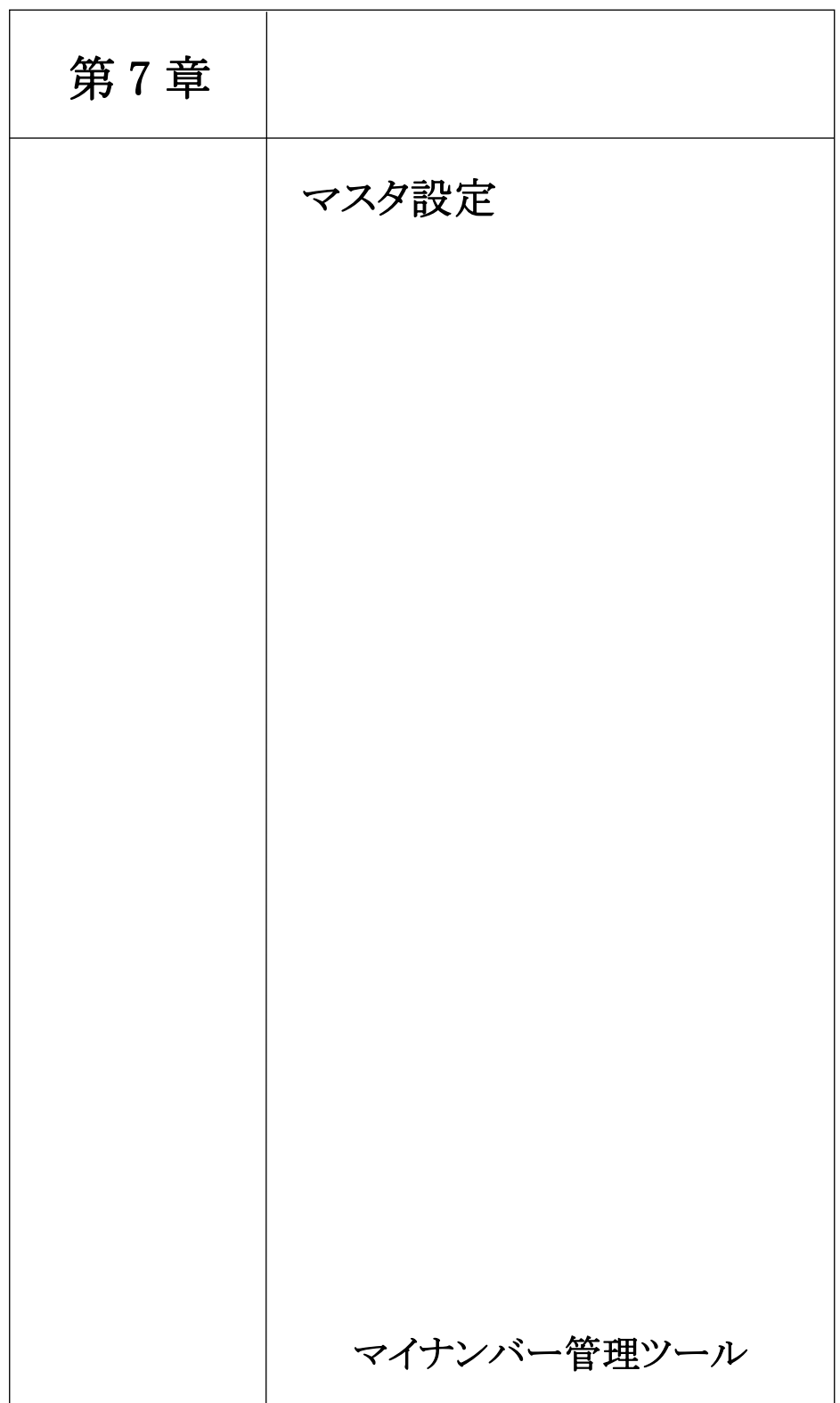

1. 基本情報

【日付表示】

マイナンバー管理ツールの日付表示設定を行います。 和暦または西暦を選択し、[OK]をクリックしてください。

【パスワードポリシー】

セキュリティを強化するために、パスワードポリシーを有効にする ことができます。無効にした場合は、任意でパスワードを作成する ことができます。パスワードポリシーは、アクセス権限設定・マイ ナンバー出力が対象です。

※初期値は有効です。

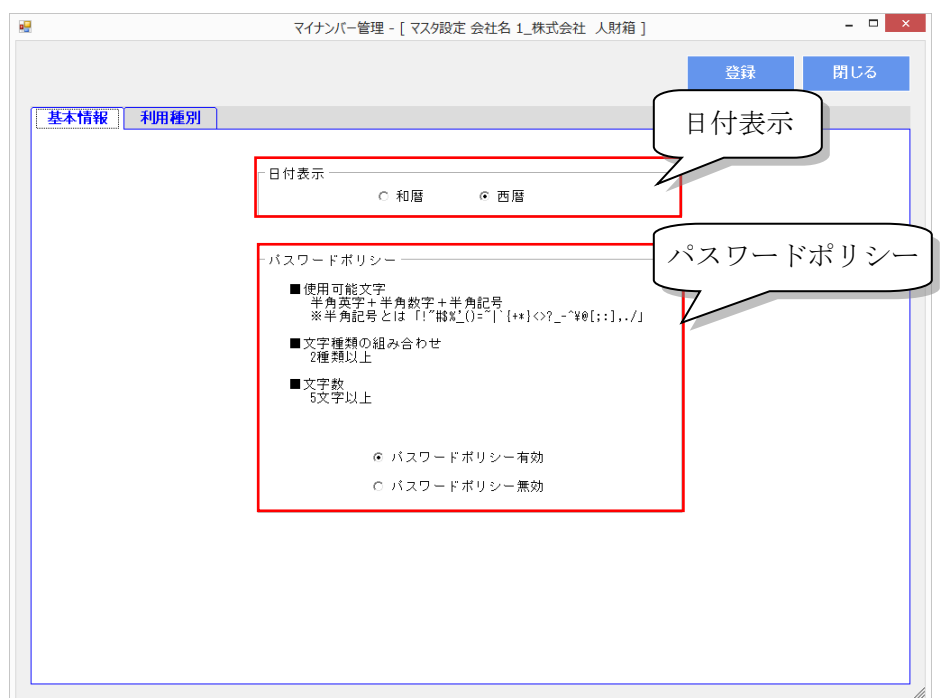

第7章 マスタ設定

2. 利用種別

個人番号の利用種別のマスタ設定を行います。

利用停止にチェックを入れると、利用種別選択のコンボボックスに 表示されません。

また、利用種別の名称を登録後に変更することはできますが、既に マイナンバー照会・マイナンバー出力時に使用された利用種別を削 除することはできませんので、その場合は、利用停止にチェックし てください。

※使用されていない利用種別は削除することが可能です。

文字を全て消して空白の状態で[登録]をクリックしてください。

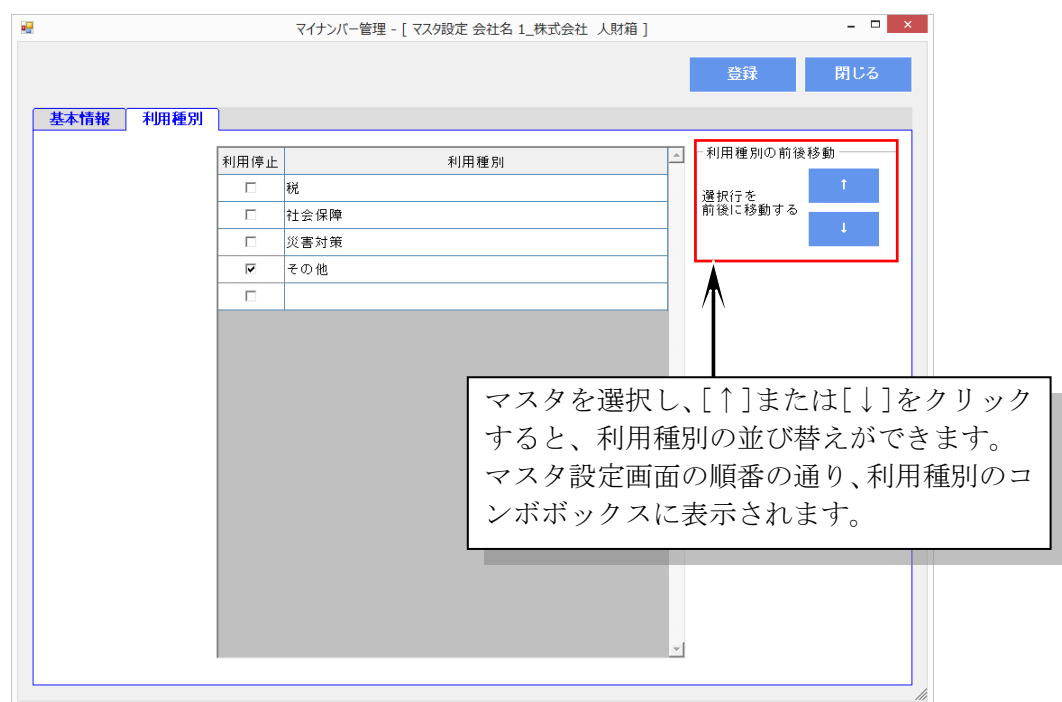

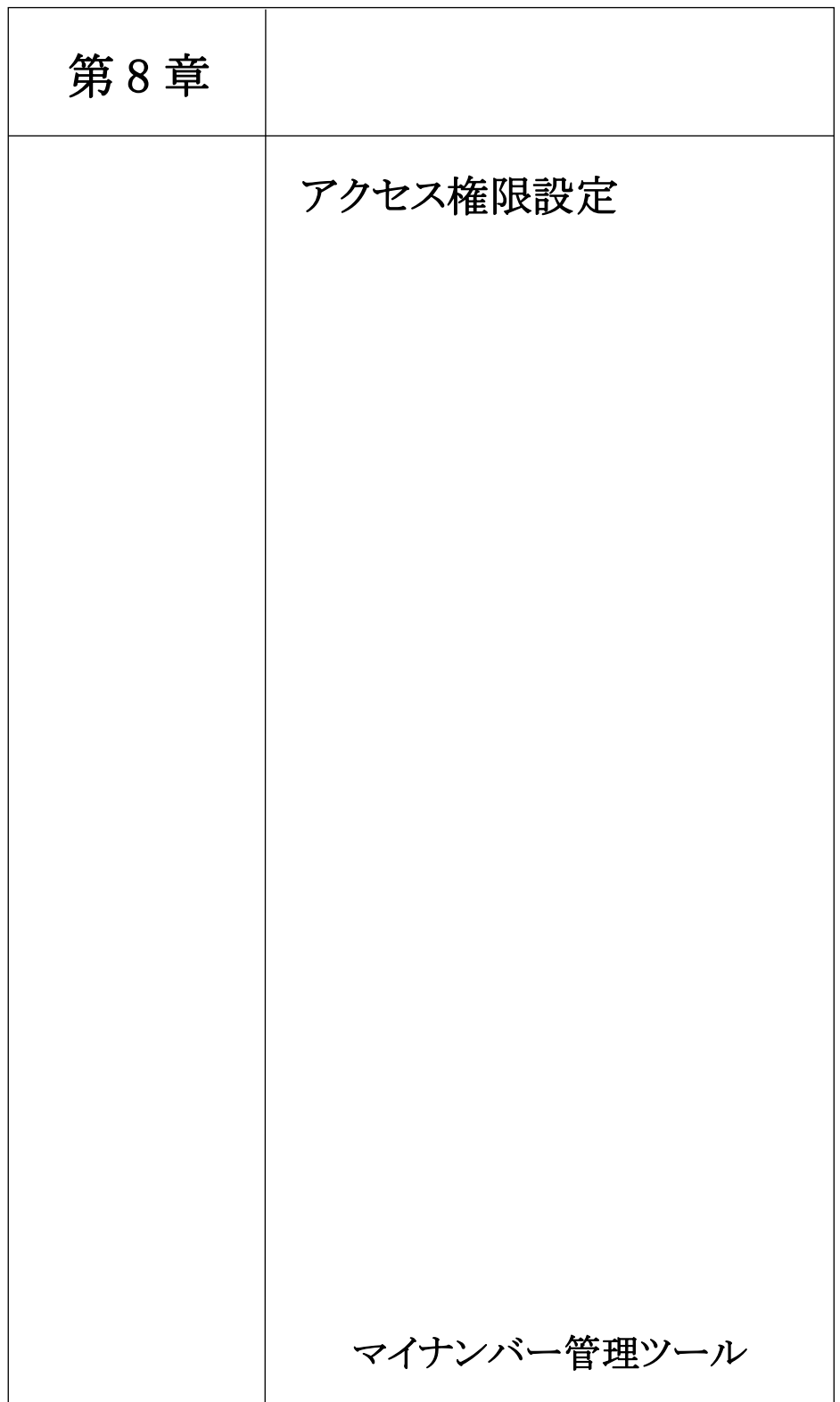

1. アクセス権限設定

マイナンバー管理ツールのメニュー単位で、ユーザが使用できる機 能を指定することができます。

※設定方法は、第 1 章共通処理機能のアクセス権限設定と同じです。

①メインメニューの[アクセス権限設定]をクリックすると、アクセ ス権限設定画面が表示されます。

②ユーザIDとパスワードを入力してください。

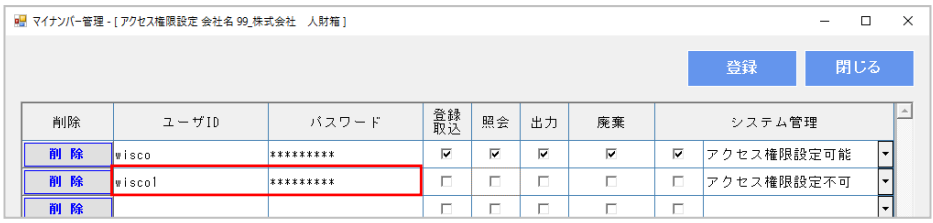

③パスワードを入力後、フォーカスが外れた時にパスワード確認画 面が表示されます。確認のためもう一度パスワードを入力し、[OK] をクリックしてください。

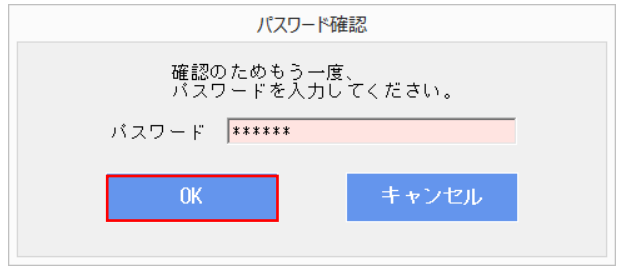

第 8 章 アクセス権限設定

④利用可能とするメニューにチェックを入れ、[登録]をクリックし てください。

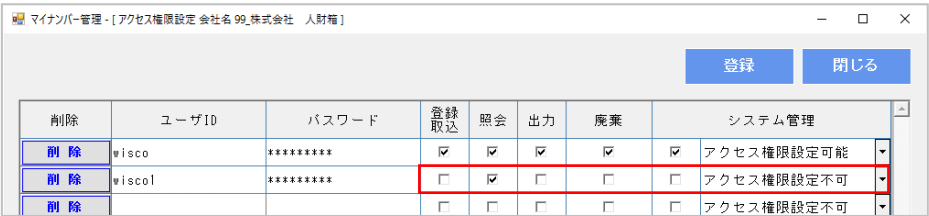

⑤登録が完了すると、以下の画面が表示されます。

[OK]をクリックしてください。

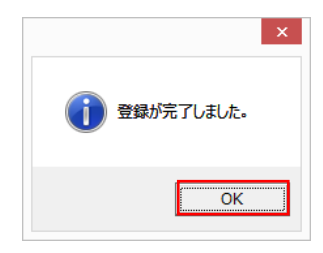

第 8 章 アクセス権限設定

※ユーザIDが重複している場合、以下の画面が表示されます。

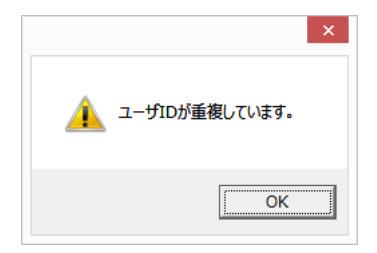

※パスワードが重複している場合、以下の画面が表示されます。

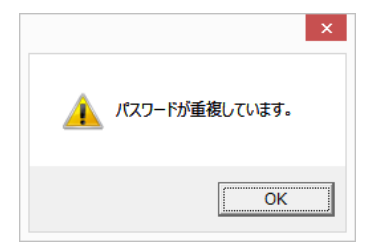

※アクセス権限の登録件数に制限はありません。

第 8 章 アクセス権限設定

### ※参考※

「照会」のみアクセス権限がある場合は、以下のメニュー画面にな ります。

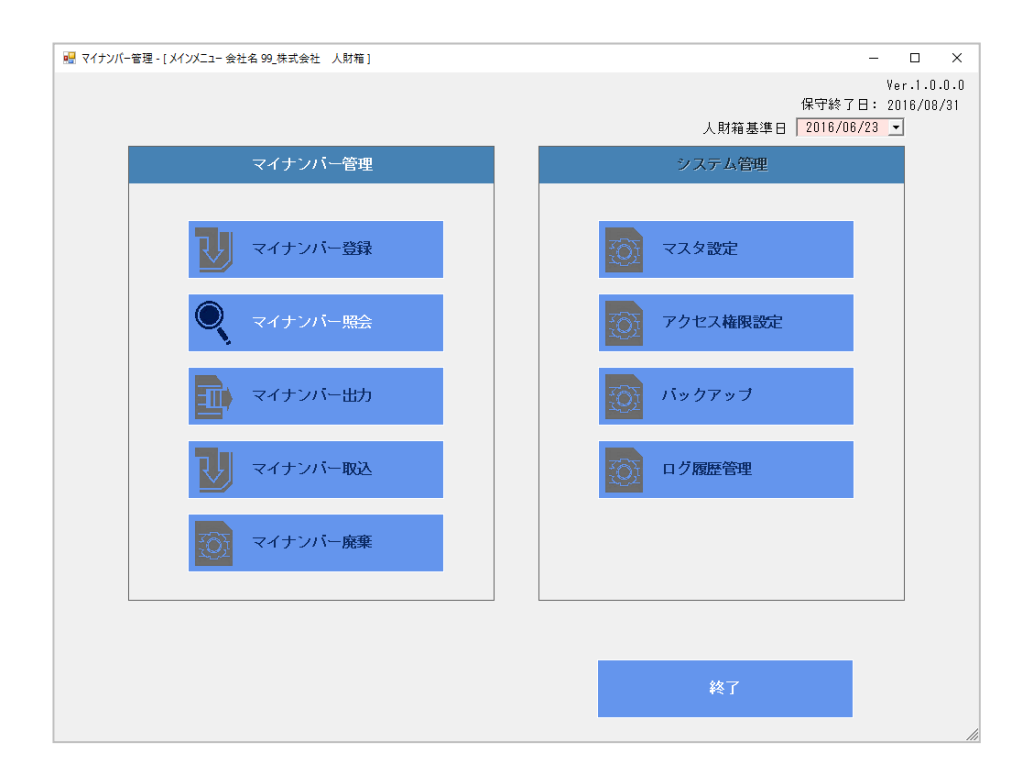

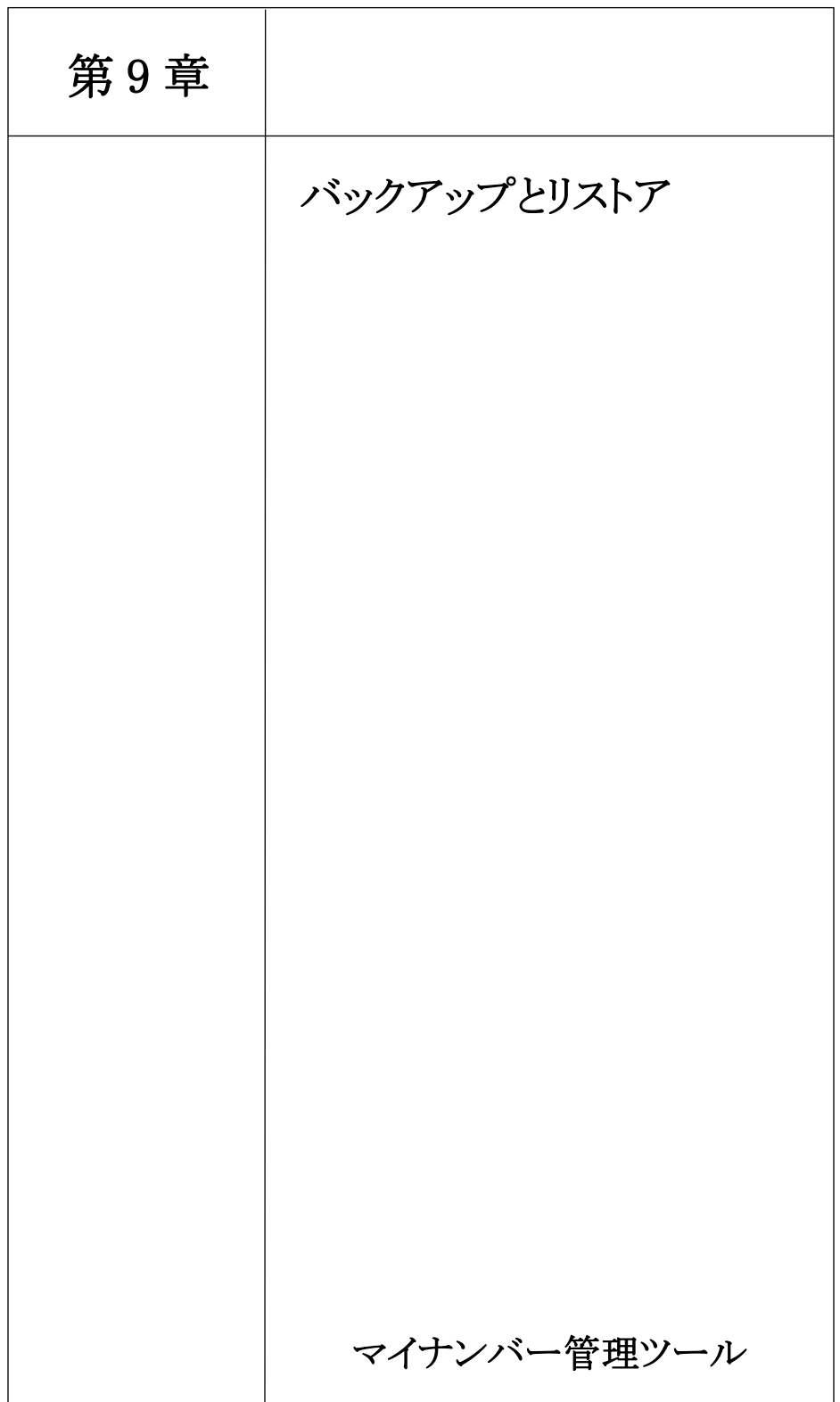

### 第9章 バックアップとリストア

1. バックアップ

保存されたデータを複製し、バックアップ用USBメモリに退避す る機能です。

①メインメニューにて、メニューボタン[バックアップ]をクリック すると以下の画面が表示されます。 画面の指示に従い、バックアップ用USBメモリのドライブを選択 し、[実行]をクリックしてください。

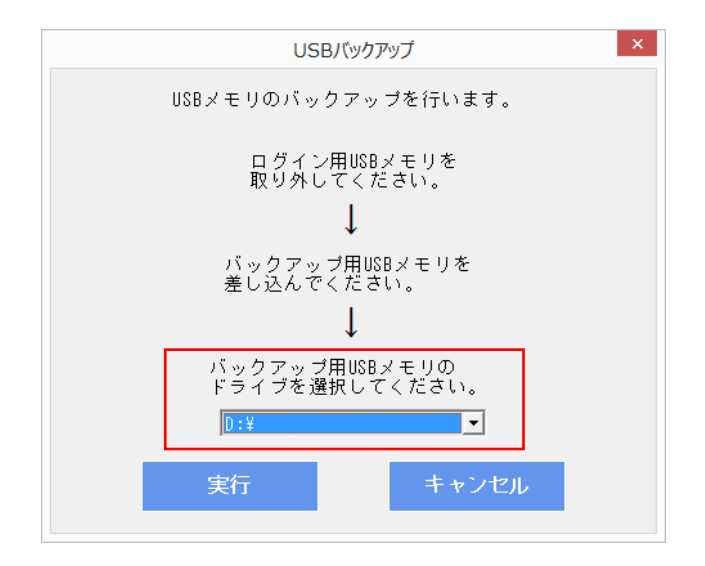
第9章 バックアップとリストア

②バックアップを実行すると、以下の画面が表示されます。

[完了]をクリックしてください。

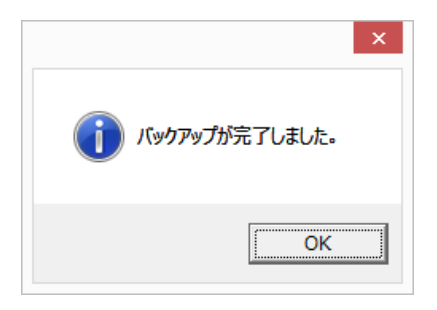

③バックアップ完了後、以下の画面が表示されます。

次の操作のボタンをクリックしてください。

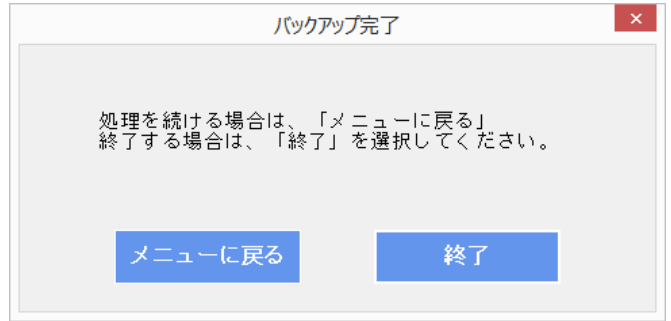

※ログイン用のUSBメモリにバックアップデータを作成すること はできません。

2. リストア

バックアップ用USBメモリからデータを復元します。 ※ログイン用USBメモリは弊社が提供するUSBメモリ以外は利 用できませんのでご注意ください。

①マイナンバー管理ツールを起動する際に、バックアップ用USB メモリを差し込んでください。[マイナンバー]アイコンをクリック すると、以下の画面が表示されます。

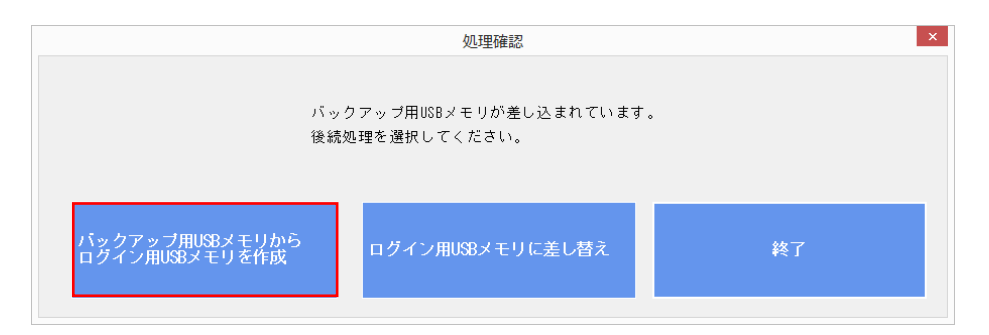

[バックアップ用USBメモリからログイン用USBメモリを作成] をクリックしてください。

※誤って、バックアップ用USBメモリを差し込んでしまった場合 は、[ログイン用USBメモリに差し替え]をクリックしてください。

第9章 バックアップとリストア

②画面の指示に従い、[実行]をクリックしてください。

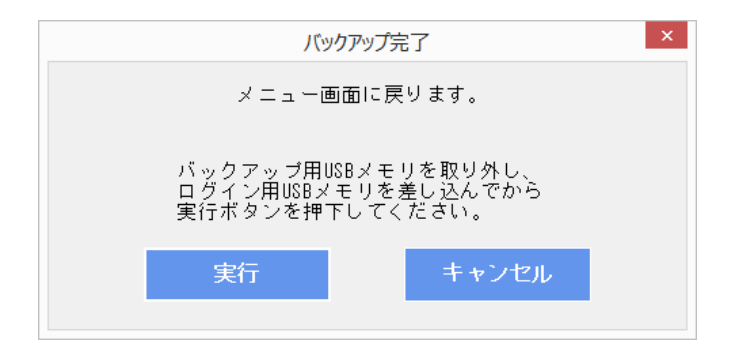

③ログイン用USBメモリの作成が完了すると、以下の画面が表示 されます。

[OK]をクリックしてください。

[OK]をクリックすると、ログイン画面が表示されます。

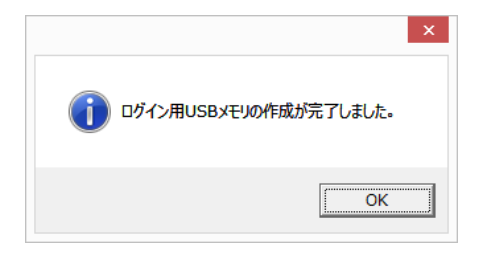

第9章 バックアップとリストア

※ログイン用USBメモリの中に弊社が提供したデータ以外が存在 している場合、以下の画面が表示されます。 不要なデータが保存されていないUSBメモリを用意し、差し込ん

で[OK]をクリックしてください。

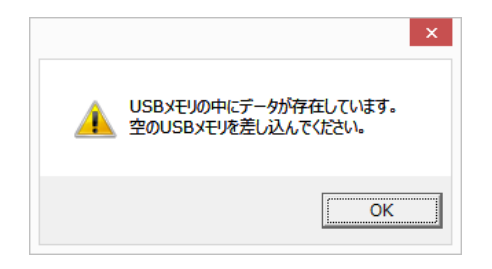

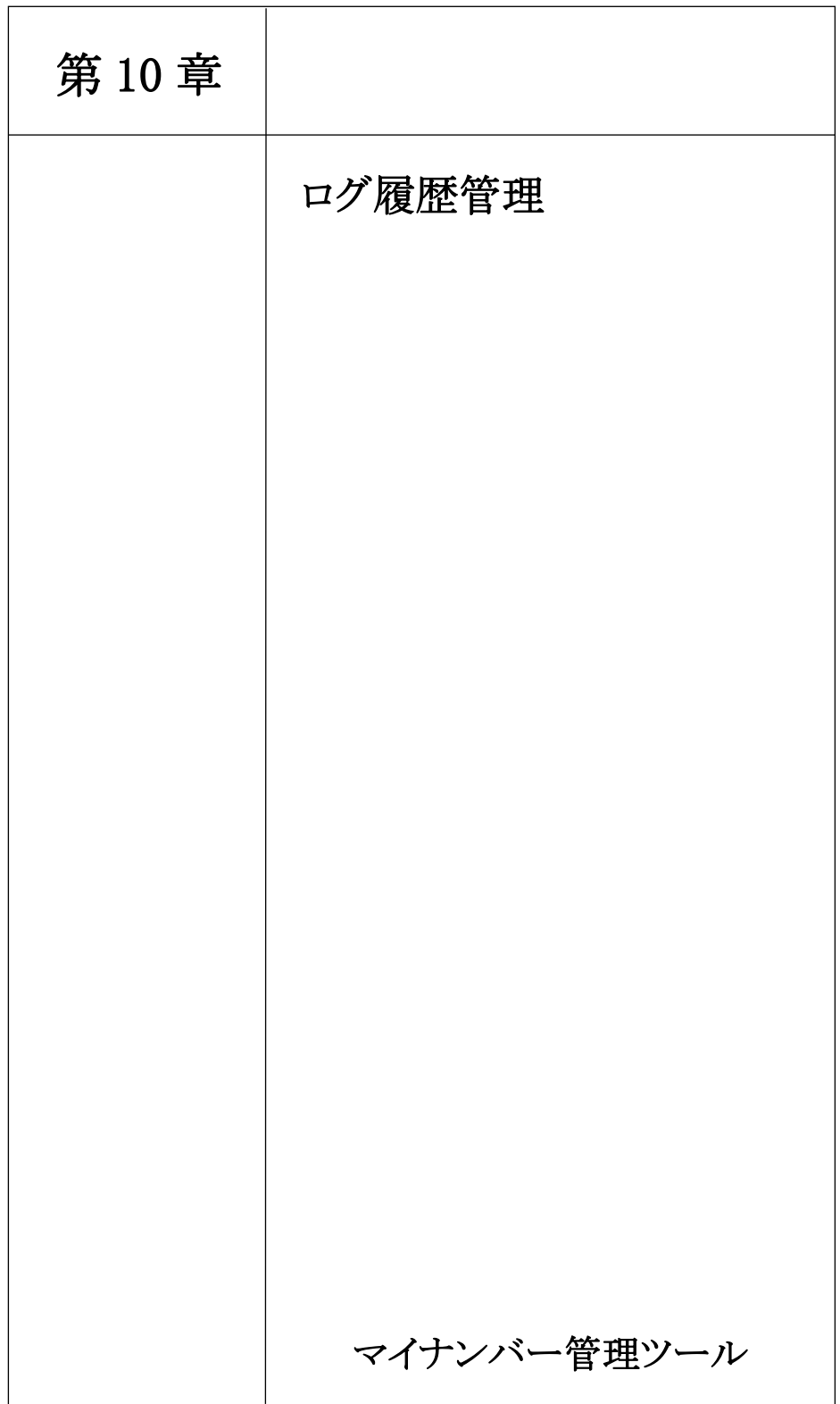

1. ログ履歴管理

ログインユーザごとに、いつ・どのような処理を行ったかなどの操 作履歴の他、発生したエラー情報なども参照可能です。 また、その情報を CSV 出力や印刷をすることができます。

①メインメニューの[ログ履歴管理]をクリックすると、ログ履歴管 理画面が表示されます。

②ログ検索欄に条件を設定し、[検索]をクリックすると、ログ情報 の絞込ができます。

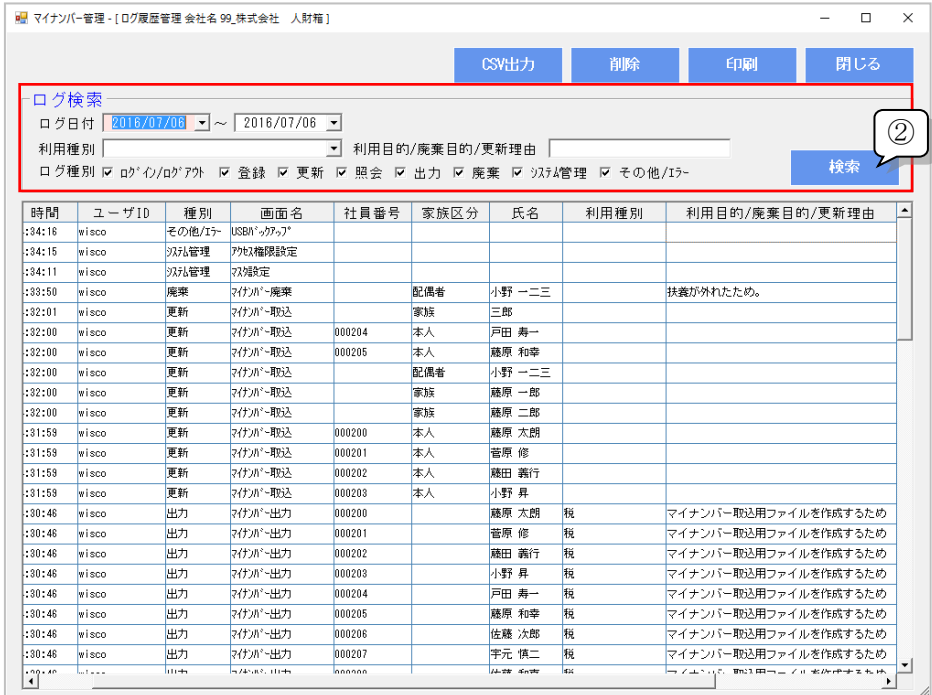

第 10 章 ログ履歴管理

③[利用目的/廃棄目的/更新理由]をダブルクリックすると、照会画 面が表示されます。

※照会のみで、入力はできません。

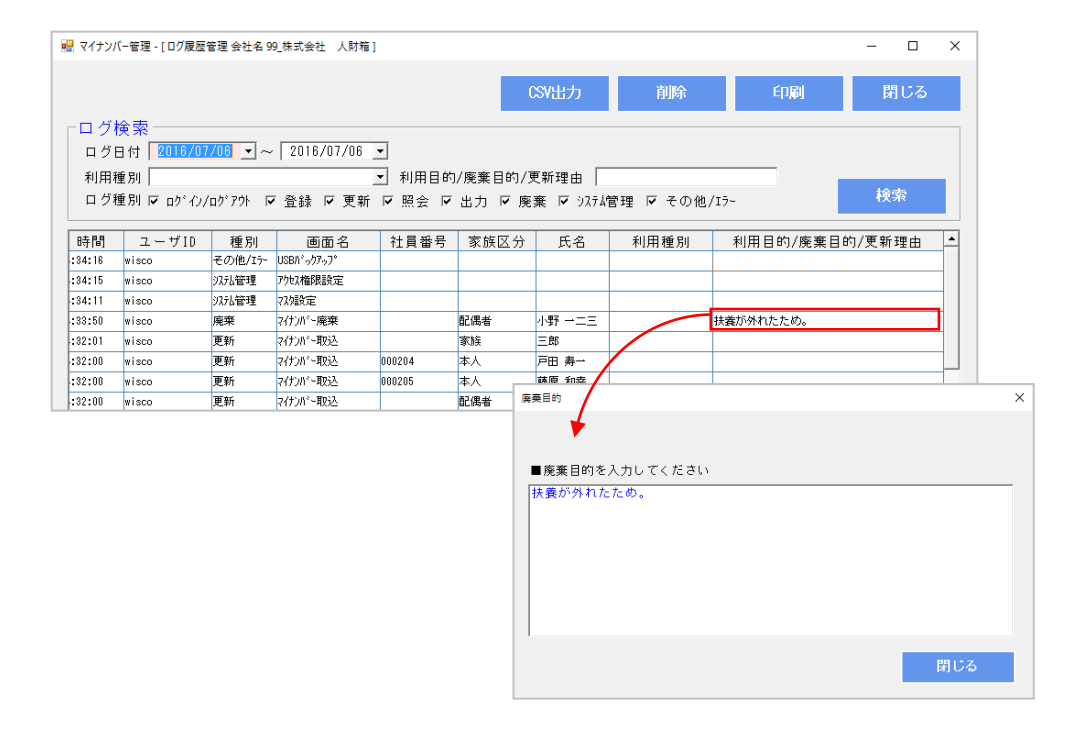

※システムログは、ログ履歴管理画面と CSV 出力のみ表示されます。

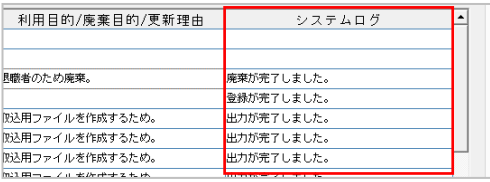

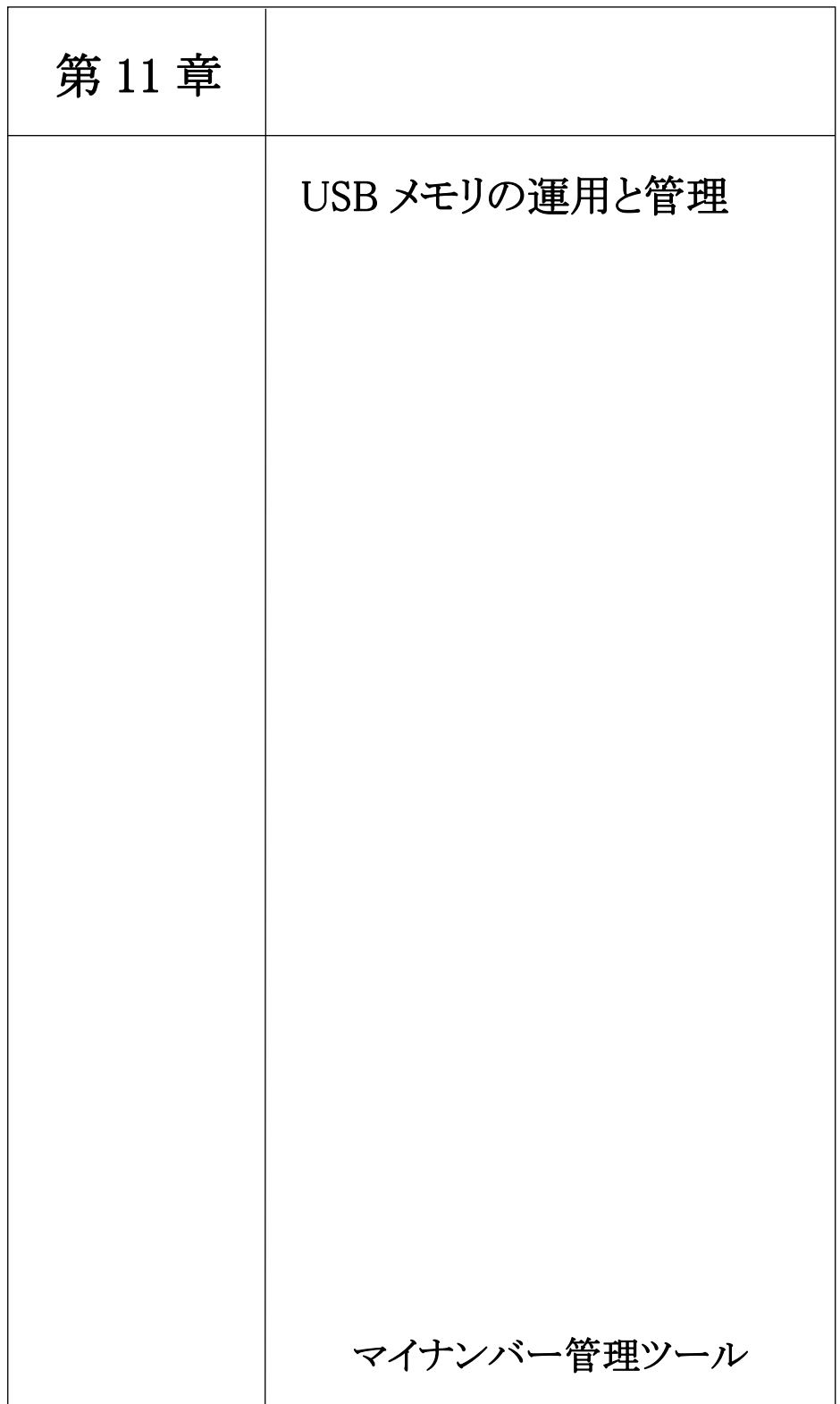

第 11 章 USBメモリの運用と管理

1. USBメモリの運用と管理

# \*1 マイナンバー管理ツールを起動する際に、関係のないUSB メモリを差し込んだ場合は?

⇒関係のないUSBメモリを使用することはできません。 弊社が提供するUSBメモリ以外は、マイナンバー管理ツールを起 動することはできません。

初期設定前のUSBメモリを差し込んだ場合は、初期設定画面が表 示されます。

# \*2 誤ってバックアップ用のUSBメモリを差し込んでしまった 場合は?

⇒「バックアップ用のUSBメモリが差し込まれています。」とメッ セージが表示されます。

画面の指示に従い、ログイン用USBメモリに切り替えてください。

#### \*3 ログイン用USBメモリが故障してしまった場合は?

⇒ログイン用USBメモリを再度購入いただく必要があります。 購入後、バックアップ用USBメモリからログイン用USBメモリ にデータを復元することができます。

第 11 章 USBメモリの運用と管理

## \*4 ログイン用とバックアップ用両方のUSBメモリが紛失して しまった場合は?

⇒ログイン用USBメモリを再度購入いただく必要があります。 両方のUSBメモリを紛失してしまった場合は、データを復元する ことができないため、一から個人番号を登録する必要があります。

### \*5 USBメモリを誰かに拾われた場合は?

⇒USBメモリに保管されているデータは暗号化されているため、 英数字と記号の羅列のみで個人番号を特定される心配はありません。

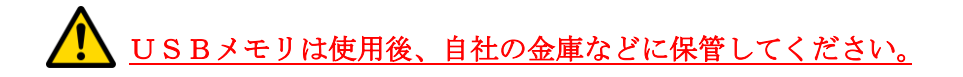

# マイナンバー管理ツール操作マニュアル

- ・初 版 2015 年 09 月 14 日
- ・第 4 版 2021 年 12 月 01 日
- ・発行所 渡敬情報システム株式会社
	- 〒013-0061

秋田県横手市横手町大関越 92

TEL:0182-32-3005 FAX:0182-32-1224

### http://www.wisco.co.jp/

- ・ご注意 ①本書の内容の一部または全部を無断転載すること は禁止されています。
	- ②本書の内容に関しては訂正・改善のために将来 予告なしに変更することがあります。

Copyright© 2015 Watakei Intelligence System Co.,Ltd. All Rights Reserved.